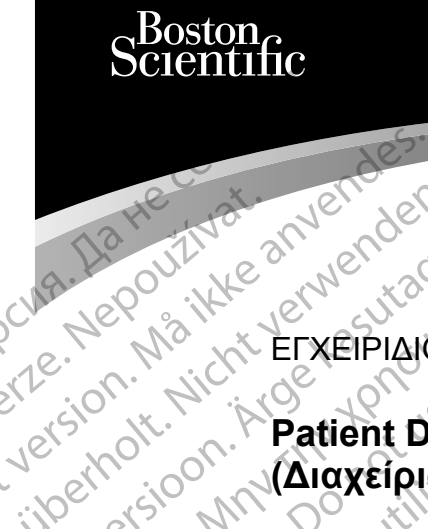

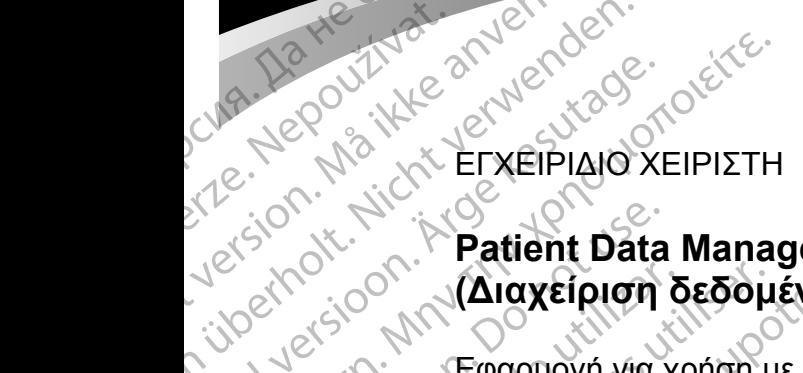

# **Patient Data Management (Διαχείριση δεδομένων ασθενούς)** 3931 Patient Data Management (Διαχείριση δεδομένων ασθενούς) Outdated version. Do not use. Cura, Nepouživer anvendes. Version in Kepapport version und version in Kepapport version ALEXEPIAIO XI Zastarjela verzija. Nemojte upotrebljavati.

Εφαρμογή για χρήση με το Σύστημα προγραμματισμού LATITUDE™

Version (Alaxeipion Sesou Versione observed of the state of the state of the state of the state of the state of the state of the state of Dit is een versien nie versie. Nie onder de versier in de versier in de versier in de versier in de versier in<br>Submultiple versier andere versier in de versier in de versier in de versier in de versier in de versier in de<br>

Urelt útgáfa. Notið ekki. Noveconusi versione Naison REF 3931 Patient Data Manageme

 Σύστημα προγραμματισμού 3300 LATITUDE™ El Zuothua trpovaruations Wersja przetoriała Nepozityała Versão obsoleta. Não utiliza.<br>Versão obsoleta. Não utiliza.<br>Versão obsoleta. Não utiliza.<br>Versão obsoleta. Nepoužíva.

Versiune expirată. Negotitula.<br>A nu stripterinnovana vitiliza.<br>A nu stripterinnovana vitiliza.<br>A stripterinnovana provincia.<br>A nume expirată. Nu stripterinnovana.<br>A nume expirată. Nu stripterinnovana.

złośloń: informatikuszki Zastarela različica. Ne uporabite

Vanhentunut version Anvion.<br>Prophalanticia. Helä käytä.<br>Prophalanticia. Helä käytä.<br>Prophalantician. Anvion.<br>Starkentunut version. Anvion.<br>Starkentunut version. Anvion.

or siralia. Nerve i kjäldrad<br>etglerad version. Anjänd<br>anavärinituersion. Anjändra<br>anentunut version. Anjändrad<br>anentunut version. Anjüm.<br>anentunut version.

standardan sürüm. Karalanmayın.

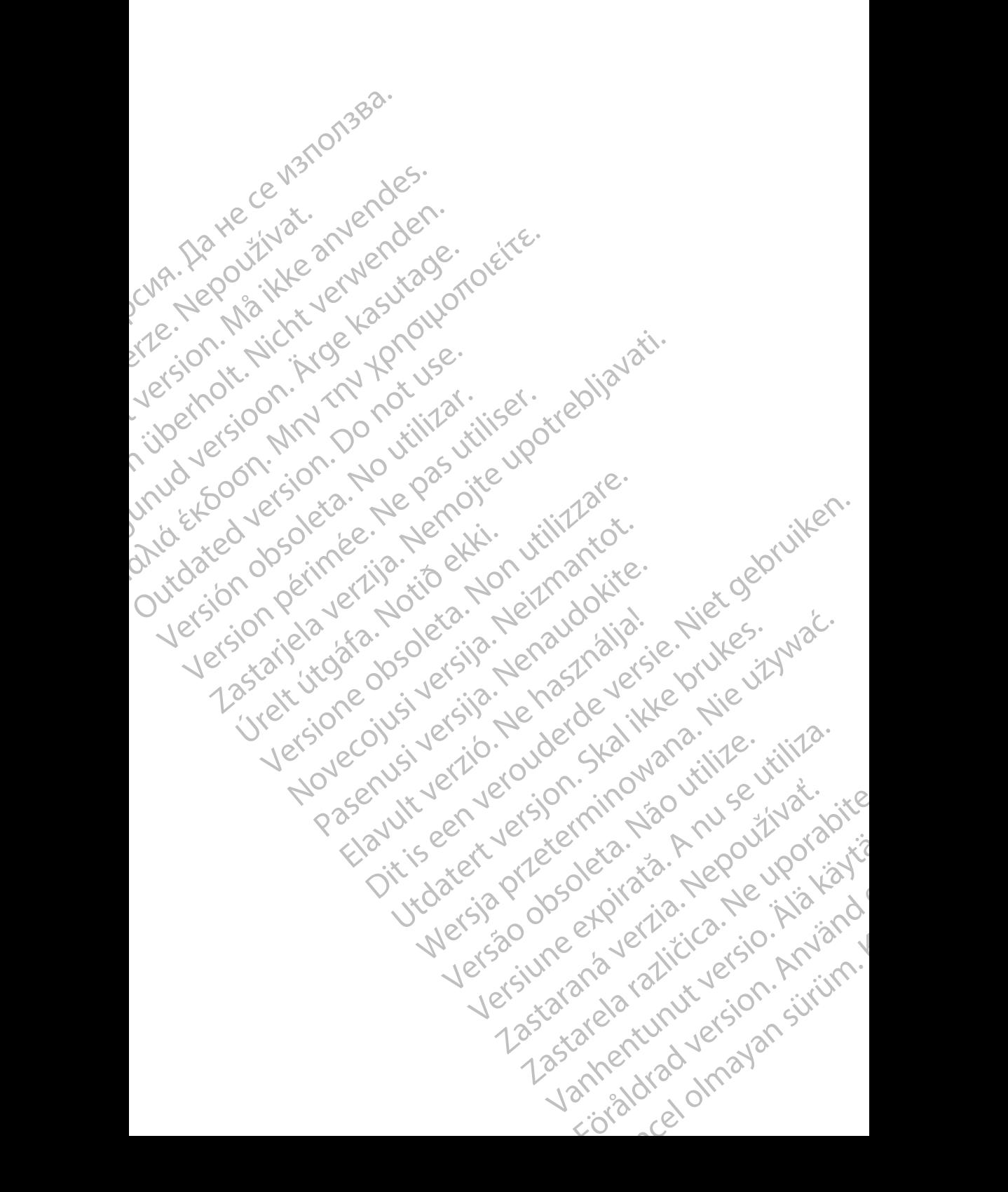

## **ΠΙΝΑΚΑΣ ΠΕΡΙΕΧΟΜΕΝΩΝ**

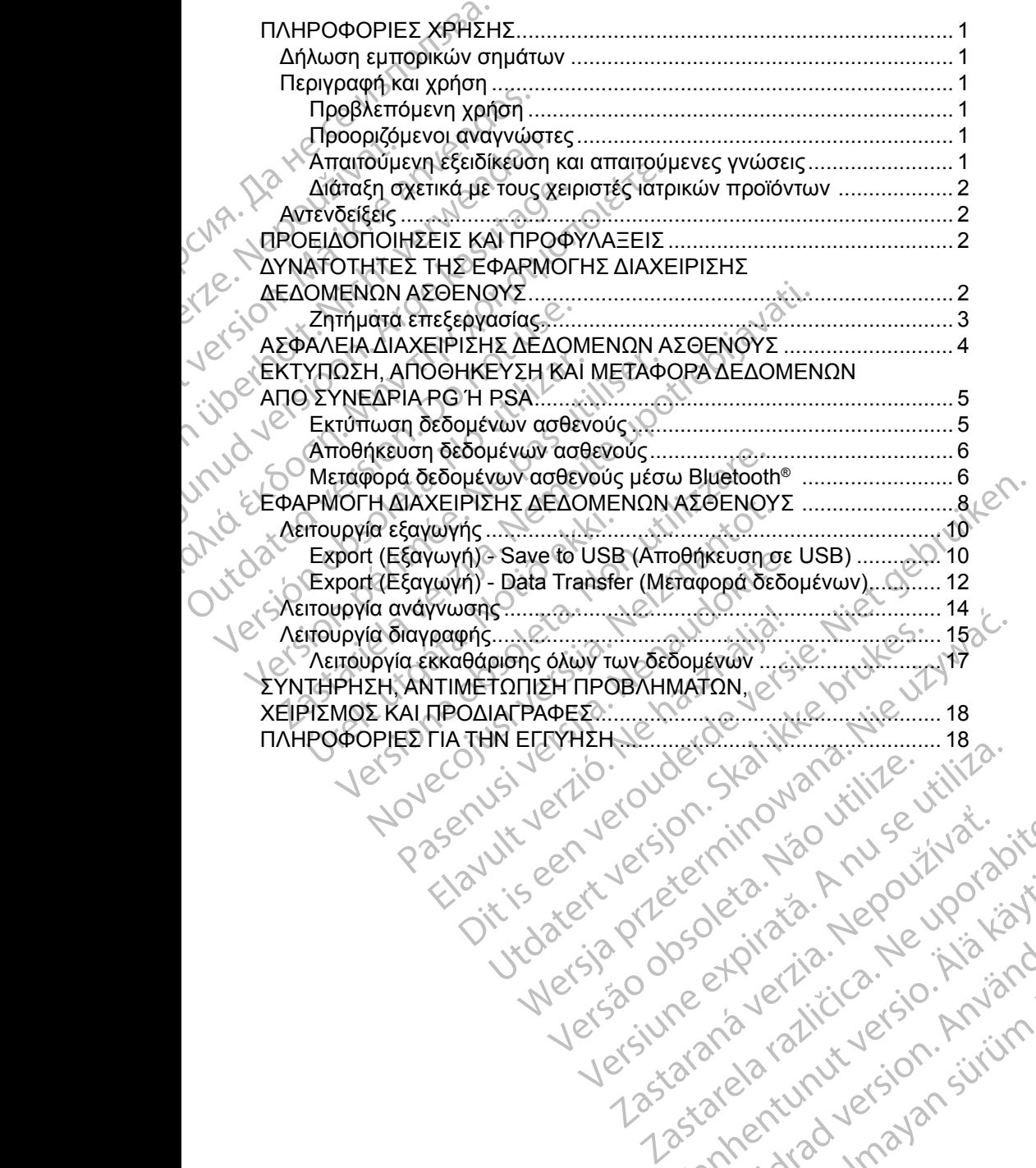

Zastarela različica. Ne uporabite

Vanhentunut version Anvion.<br>Prophalanticia. Helä käytä.<br>Prophalanticia. Helä käytä.<br>Prophalantician. Anvion.<br>Starkentunut version. Anvion.<br>Starkentunut version. Anvion.

or siralia. Nerve i kjäldrad<br>etglerad version. Anjänd<br>anavärinituersion. Anjändra<br>anentunut version. Anjändrad<br>anentunut version. Anjüm.<br>anentunut version.

standardan sürüm. Karalanmayın.

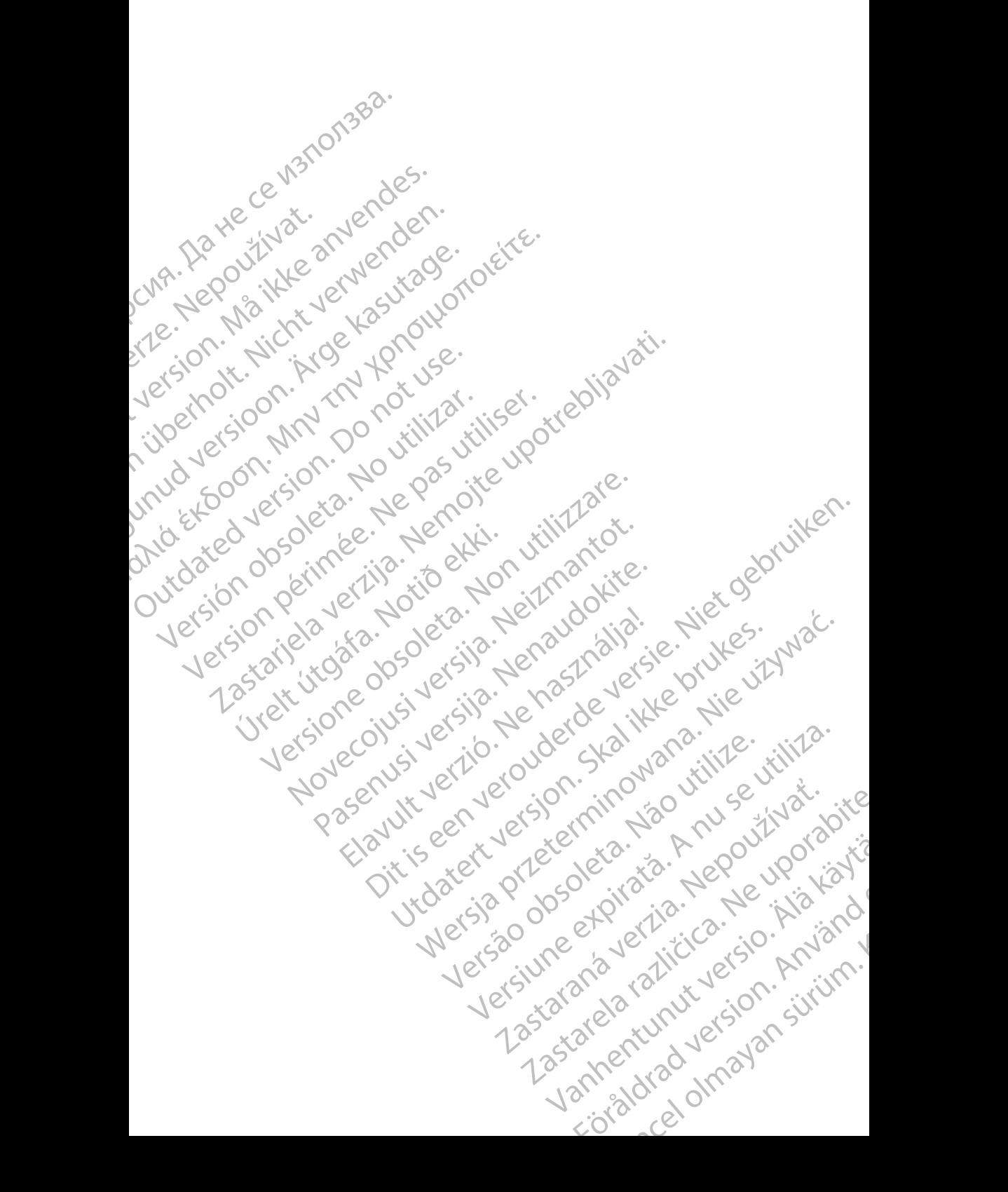

# <span id="page-4-0"></span>**ΠΛΗΡΟΦΟΡ ΕΣ ΧΡΗΣΗΣ**

# **Δήλωση εμπορικών σημάτων**

Το LATITUDE είναι εμπορικό σήμα της Boston Scientific Corporation ή των θυγατρικών εταιρειών της.

Το Bluetooth® είναι σήμα κατατεθέν της Bluetooth SIG.

# **Περιγραφή και χρήση**

Η εφαρμογή Patient Data Management (Διαχείριση δεδομένων ασθενούς) είναι μια εφαρμογή του Συστήματος προγραμματισμού LATITUDE™, Μοντέλο 3300, είναι ένα φορητό σύστημα διαχείρισης του καρδιακού ρυθμού που έχει σχεδιαστεί για χρήση με τα συστήματα της Boston Scientific (BSC), δηλ. με εμφυτεύσιμες γεννήτριες ερεθισμάτων (PG) και απαγωγές. Δηλωση εμπορικών<br>Το LATITUDE είναι εμπορικό<br>θυγατρικών εταιρειών της.<br>Το Bluetooth<sup>®</sup> είναι σήμα κατι<br>Το Bluetooth® είναι σήμα κατι<br>Το Bluetooth® είναι σήμα κατι<br>Περιγραφή και χρήπια<br>Η εφαρμογή του Συστήματα τ<br>είναι ένα φ Περιγραφή κ<br>
Η εφαρμογή Patien<br>
μια εφαρμογή του Σ<br>
είναι ένα φορητό σι<br>
είναι ενα φορητό σι<br>
για χρήση με τα συ<br>
γεννήτριες ερεθισμι<br>
ΣΗΜΕΙΩΣΗ: Οι<br>
ΣΗΜΕΙΩΣΗ: Οι<br>
είν To Bluetooth<sup>e</sup> είναι σήμα κατατεθ<br>
Περιγραφή και χρήση<br>
Η εφαρμογή Patient Data Manag<br>
μια εφαρμογή του Συστήματος τη<br>
είναι ένα φορητό σύστηματα της Β<br>
για χρήση με τα συστήματα της Β<br>
γεννήτριες ερεθισμάτων (PG) και<br>
Σ Περιγραφή και χρήση<br>
Η εφαρμογή Patient Data Managen<br>
μια εφαρμογή του Συστήματος προ<br>
είναι ένα φορητό σύστημα διαχείρια<br>
για χρήση με τα συστήματα της Βος<br>
γεννήτριες ερεθισμάτων (PG) και σ<br>
ΣΗΜΕΙΩΣΗ: Οι εικόνες οθονών<br> Η εφαρμογή Patient Data Manageme<br>
μια εφαρμογή του Συστήματος προγραμον<br>
είναι ένα φορητό σύστηματα της Bosta<br>
για χρήση με τα συστήματα της Bosta<br>
γεννήτριες ερεθισμάτων (PG) και από<br>
ΣΗΜΕΙΩΣΗ: Οι εικόνες οθονών π<br>
είναι Περιγραφη και χρηση.<br>
Η εφαρμογή Patient Data Management (Διαχεί<br>
μια εφαρμογή του Συστήματος προγραμματισμ<br>
είναι ένα φορητό σύστημα διαχείρισης του καρί<br>
για χρήση με τα συστήματα της Boston Scientif<br>
γεννήτριες ερεθισμ

*ΣΗΜΕΙΩΣΗ: Οι εικόνες οθονών που χρησιμοποιούνται στο παρόν εγχειρίδιο είναι ενδεικτικές και ενδέχεται να μην αντιστοιχούν με ακρίβεια στις οθόνες σας.*

## **Προβλεπόμενη χρήση**

Το Σύστημα προγραμματισμού LATITUDE προορίζεται για χρήση σε νοσοκομειακό και κλινικό περιβάλλον για την επικοινωνία με τα εμφυτεύσιμα συστήματα της Boston Scientific. Το λογισμικό που χρησιμοποιείται ελέγχει όλες τις λειτουργίες επικοινωνίας με τη γεννήτρια ερεθισμάτων. Για λεπτομερείς οδηγίες σχετικά με την εφαρμογή λογισμικού, ανατρέξτε στην αντίστοιχη<br>βιβλιογραφία προϊόντος της γεννήτριας ερεθισμάτων που υποβάλλεται σε<br>ανάκτηση δεδομένων βιβλιογραφία προϊόντος της γεννήτριας ερεθισμάτων που υποβάλλεται σε ανάκτηση δεδομένων. VEVATIDIES ΕΡΕθΙσμάτων (PG) και από<br>
ΣΗΜΕΙΩΣΗ: Οι εικόνες οθονών παιτικές και ενδεικτικές και ενδεικτικές και ενδεικτικές και ενδεικτικές και ενδεικτικές και ενδεικτικές και ενδεικτικές και ενδεικτικές και ενδεικτικές και Versich of entered booker και ενιβάλιος της διατηριστικής και ενιβάλιος της Σύστημα προγραμματισμού LATITU<br>Το Σύστημα προγραμματισμού LATITU<br>νοσοκομειακό και κλινικό περιβάλλον για<br>συστήματα της Boston Scientific. Το λο<br>ό Σύστημα προϊόντος της γεννήτριας ερεθισ<br>δικτικές και ενδεικτικές και ενδέχεται<br>δικτισμενη χρήση<br>Σύστημα προγραμματισμού LATITUDE προϊόνομειακό και κλινικό περιβάλλον για την ε<br>σοκομειακό και κλινικό περιβάλλον για την ε<br>δ υήση με τα συστήματα της Boston Scientific (BSC), δηλ.<br>Τριες ερεθισμάτων (PG) και απαγωγές.<br>
ΠΛΕΙΩΣΗ: Οι εικόνες οθονών που χρησιμοποιούνται στο<br>
είναι ενδεικτικές και ενδέχεται να μην αντιστοιχ<br>
Σλεπόμενη χρήση<br>
Οτηματήρ ιειακο και κλιγικο περιβαλλον για<br>τια της Boston Scientific. Το λογισ<br>λειτουργίες επικοινωνίας με τη γεν<br>σχετικά με την εφαρμογή λογισμικ<br>αφία προϊόντος της γεννήτριας ερ<br>**ιζόμενοι αναγνώστες**<br>υή προγραμματιστή, Μοντέλο 3 ντικτή της συσκευής ή/κ<br>το και κλινικό περιβάλλον για την επικοίνωνία<br>της Boston Scientific. Το λογισμικό που χρησι<br>ουργίες επικοίνωνίας με τη γεννήτρια ερεθισμ<br>τικά με την εφαρμογή λογισμικού, ανατρέξτε σ<br>α προϊόντος της και κλινικό περιβάλλον για την επικοινωνία<br>Βoston Scientific. Το λογισμικό που χρησιμ<br>Αγίες επικοινωνίας με τη γεννήτρια ερεθισμά<br>Αγίες επικοινωνίας με τη γεννήτρια ερεθισμά<br>Τουόντος της γεννήτριας ερεθισμάτων που η<br>Πενων παμού LATITUDE προορίζεται για χρήση σε<br>
περιβαλλον για την επικοίνωνία με τα εμφυτεύσιμα \<br>
científic. Το λογισμικό που χρησιμοποιείται ελέγχει<br>
οι κώνιστες την γεννήτρια ερεθισμάτων. Για λεπτομερείς<br>
φαρμόγή λογισμικού,

#### **Προοριζόμενοι αναγνώστες**

Η συσκευή προγραμματιστή, Μοντέλο 3300, προορίζεται για χρήση από επαγγελματίες του τομέα υγειονομικής περίθαλψης που διαθέτουν κατάλληλη εκπαίδευση ή εμπειρία στην εμφύτευση της συσκευής ή/και στις διαδικασίες παρακολούθησης. ς επικρινώνιας με τη γεννήτρια ερεθισμάτι<br>- την εφαρμογή λογισμικού, ανατρέξτε στη<br>όντος της γεννήτριας ερεθισμάτων που υτ<br>ων <<br>- αναγνώστες<br>αμματιστή, Μοντέλο 3300, προορίζεται για<br>τομέα υγειονομικής περίθαλψης που διαί<br> σς της γεννήτριας ερεθισμάτων που υ<br>Στης γεννήτριας ερεθισμάτων που υπ<br>Στητιστή. Μοντέλο 3300, προορίζεται για<br>μέα υγειονομικής περίθαλψης που δια<br>Στητιστή και απαιτούμενες γνώσε<br>Σίκευση και απαιτούμενες γνώσε στες του απαιτούμενες γνώσεις<br>τρίζοντελο 3300, προορίζεται για χρήση από<br>ειονομικής περίθαλψης που διαθέτουν κατάλλι<br>εμφύτευση της συσκευής ή/και στις διαδικασία<br>τη και απαιτούμενες γνώσεις<br>πλήρως εξοικειωμένοι με τις δια ννήτριας ερεθισμάτων που υποβάλλεται σε<br>Ες και στι τουργότεται για χρήση από<br>Μοντέλο 3300, προορίζεται για χρήση από<br>Μοντέλο 3300, προορίζεται για χρήση από<br>Μοντέλο 3300, προορίζεται για χρήση από<br>Μοντέλο 3300, προορίζετα

## **Απαιτούμενη εξειδίκευση και απαιτούμενες γνώσεις**

Οι χρήστες πρέπει να είναι πλήρως εξοικειωμένοι με τις διαδικασίες ηλεκτροθεραπείας της καρδιάς. Μόνο καταρτισμένοι, εξειδικευμένοι ιατροί που διαθέτουν τις ειδικές γνώσεις που απαιτούνται για την κατάλληλη χρήση της συσκευής επιτρέπεται να χρησιμοποιήσουν τη συσκευή αυτή. νεματη της συσκευής ή/και στις διαδικάστες.<br>Τα παιτούμενες γνώσεις.<br>Οι απαιτούμενες γνώσεις.<br>Το εξοικειωμένοι με τις διαδικάσίες.<br>Αποιτούνται για την κάταλληλη χρήση.<br>Τοιήσουν τη συσκευή αυτή.<br>Τοιήσουν τη συσκευή αυτή. νατερίθαλψης που διαθέτουν κατάλληλη<br>τη της συσκευής ή/και στις διαδικασίες<br>Ταιτούμενες γνώσεις<br>ξοικειωμένοι με τις διαδικασίες<br>διαταρίτσιμένοι, εξειδικευμένοι ιατρούπου<br>αιτούνται για την κατάλληλη χρήση της<br>πίσουν τη συσ TΟΨΙΡΑΝΑ (V ΜΑΘΕΙΣ<br>ΣΑΣΙΜΑΙΑ ΤΟ ΠΑΤΑ ΣΑΣΙΜΑΤΙΑ ΤΟ ΠΑΤΑ ΣΑΣΙΜΑΤΙΑ<br>Ακειωμένοι με τις διαδικασίες<br>Σανται για την κατάλληλη χρήση της<br>Σουν τη συσκευή αυτή.<br>Το προσωπικό με τη βοήθεια<br>Το προσωπικό με τη βοήθεια<br>ΣΑΣΙΜΑΤΙΑ ΣΑΣΙΜΑ

#### *Επίβλεψη από ιατρό*

Το Σύστημα προγραμματισμού LATITUDE επιτρέπεται να χρησιμοποιείται μόνο υπό τη συνεχή επίβλεψη ιατρού. Κατά τη διάρκεια μιας διαδικασίας, ο ασθενής πρέπει να παρακολουθείται συνεχώς από ιατρικό προσωπικό με τη βοήθεια<br>συσκευής παρακολούθησης επιφανειακού ΗΚΓ<br>1 συσκευής παρακολούθησης επιφανειακού ΗΚΓ. ύμενες γνώσεις<br>
υμένοι με τις διαδικασίες<br>
Σαισμένοι, εξειδικευμένοι ιατροί που<br>
ται γία την κάτάλληλη χρήση της<br>
ται γία την κάτάλληλη χρήση της<br>
ται γία την κάτάλληλη χρήση της<br>
ται γία την κάτάλληλη χρήση της<br>
ται γία ναι με τις διαδικασίες<br>για την κάτάλληλη χρήση της<br>για την κάτάλληλη χρήση της<br>συσκευή αυτή.<br>Το προσωπικό με τη βοήθεια<br>κό προσωπικό με τη βοήθεια<br>κό προσωπικό με τη βοήθεια<br>-<br>Αλλολλαλλαλλαλλαλ För den mannsnad versionen versionen versionen versionen versionen versionen versionen versionen versionen ver<br>Föräldrad version. Använd efter version version version. Använd versionen versionen version. Använd versionen v τις διαδικασίες<br>εξειδικεύμένοι ιατροί που<br>- κάτάλληλη χρήση της<br>- κάτάλληλη χρήση της<br>- κάταλληλη χρήση της<br>- και να χρησιμοποιείται μόνο<br>- και να χρησιμοποιείται μόνο<br>- κάταλληλη χρήση της<br>- κάταλληλη χρήση της<br>- κάταλλη

1

#### <span id="page-5-0"></span>**Διάταξη σχετικά με τους χειριστές ιατρικών προϊόντων**

Βάσει εθνικών κανονισμών ενδέχεται να απαιτείται η εκτέλεση και τεκμηρίωση ελέγχων ασφάλειας της συσκευής από τον χρήστη, τον κατασκευαστή ή τον αντιπρόσωπο του κατασκευαστή κατά τη διάρκεια της εγκατάστασης. Επίσης, ενδέχεται να απαιτείται η εκπαίδευση των χρηστών από τον κατασκευαστή ή τον αντιπρόσωπό του ως προς τη σωστή χρήση της συσκευής και των εξαρτημάτων της. αντιπρόσωπο του κατασκευα<br>αντιπρόσωπο του κατασκευα<br>ενδέχεται να απαιτείται η εκπ<br>ή τον αντιπρόσωπό του ως τ<br>εξαρτημάτων της.<br>Εάν δεν γνωρίζετε τους εθνικ<br>επικοινωνήστε με τον τοπικό<br>επικοινωνήστε με τον τοπικό<br>επικοινωνή

Εάν δεν γνωρίζετε τους εθνικούς κανονισμούς που ισχύουν για τη χώρα σας, επικοινωνήστε με τον τοπικό αντιπρόσωπο της Boston Scientific.

### **Αντενδείξεις**

Το Σύστημα προγραμματισμού LATITUDE αντενδείκνυται για χρήση με οποιαδήποτε άλλη γεννήτρια ερεθισμάτων πέραν της γεννήτριας ερεθισμάτων της Boston Scientific.

Η εφαρμογή Patient Data Management (Διαχείριση δεδομένων ασθενούς) αντενδείκνυται για χρήση με οποιοδήποτε σύστημα προγραμματισμού πέραν του Συστήματος προγραμματισμού LATITUDE™, Μοντέλο 3300, της Boston Scientific. Εαν σεν γνωριςετε<br>επικοινωνήστε με τ<br>επικοινωνήστε με τ<br>**Αντενδείξεις**<br>Το Σύστημα προγρ<br>σποιαδήποτε άλλη<br>της Boston Scientific.<br>Πέραν του Συστήμα<br>πέραν του Συστήμα<br>Βoston Scientific. εξαρτημάτων της.<br>
Εάν δεν γνωρίζετε τους εθνικούς<br>
επικοινωνήστε με τον τοπικό αντι<br>
επικοινωνήστε με τον τοπικό αντι<br> **Αντενδείξεις**<br>
Το Σύστημα προγραμματισμού L<br>
<sup>1</sup> δο Σύστημα προγραμματισμού L<br>
οποιαδήποτε άλλη γεννή Εαν δεν γνωρίζετε τους εθνικους και<br>επικοινωνήστε με τον τοπικό αντιπή<br>επικοινωνήστε με τον τοπικό αντιπή<br>το Σύστημα προγραμματισμού LAT<br>Το Σύστημα προγραμματισμού LAT<br>της Boston Scientific.<br>Η εφαρμογή Patient Data Manage Αντενδείξεις<br>
Το Σύστημα προγραμματισμού ΔΑΤΙΤ<br>
σποιαδήποτε άλλη γεννήτρια ερεθισμ<br>
της Boston Scientific.<br>
Η εφαρμογή Patient Data Manageme<br>
αντενδείκωται για χρήση με οποιοδή<br>
πέραν του Συστήματος προγραμματικός<br>
Boston Επικοινωνήστε με τον τοπικο αντιπροσωποιης<br>
Πο Σύστημα προγραμματισμού LATITUDE αντε<br>
Πο Σύστημα προγραμματισμού LATITUDE αντε<br>
σποιαδήποτε άλλη γεννήτρια ερεθισμάτων πέρ<br>
πις Boston Scientific.<br>
Η εφαρμογή Patient Data M της Boston Scientific.<br>
Η εφαρμογή Patient Data Manageme<br>
αντενδείκνυται για χρήση με οποιοδή<br>
πέραν του Συστήματος προγραμματίς<br>
Βoston Scientific.<br>
Για αντενδείξεις όσον αφορά τη χρήσι<br>
γεννήτρια ερεθισμάτων της Boston Η εφαρμογη Patient Data Managemen<br>αντενδείκνυται για χρήση με οποιοδήπ<br>πέραν του Συστήματος προγραμματισι<br>Boston Scientific.<br>Υεννήτρια ερεθισμάτων της Boston Sci<br>βιβλιογραφία προϊόντος της συγκεκριμ<br>Siβλιογραφία προϊόντος εφαρμογη Patient Data Management (Διαχε<br>πενδείκνυται για χρήση με οποιοδήποτε σύσ<br>ίραν του Συστήματος προγραμματισμού LAT<br>oston Scientific.<br>x αντενδείξεις όσον αφορά τη χρήση, οι οποί<br>ννήτρια ερεθισμάτων της Boston Scient ζετατιστικού του Συστήματος προγραμματος προγραμματος προγραμματος προγραμματος προγραμματος προγραμματος προγραμματος προγραμματος προγραμματος προγραμματος προγραμματος προγραμματος προγραμματος προγραμματος προγραμματ

Για αντενδείξεις όσον αφορά τη χρήση, οι οποίες σχετίζονται με μια συγκεκριμένη γεννήτρια ερεθισμάτων της Boston Scientific, ανατρέξτε στην αντίστοιχη βιβλιογραφία προϊόντος της συγκεκριμένης γεννήτριας ερεθισμάτων.<br>Δεν του της συγκεκριμένης γεννήτριας ερεθισμάτων.<br>ΠΡΟΡΙΑ ΑΔΙΑ: Version Control America. Non-

# **ΠΡΟΕ ΔΟΠΟ ΗΣΕ Σ ΚΑ ΠΡΟΦΥΛΑΞΕ Σ**

Ανατρέξτε στο *Εγχειρίδιο Χειριστή του Συστήματος προγραμματισμού LATITUDE, Μοντέλο 3300*. Βιβλιογραφία προϊόντος της συγκεκριμένης γεννήτριας ερεθισμάτων.<br> **ΠΡΟΕΙΔΟΠΟΙΗΣΕΙΣ ΚΑΙ ΠΡΟΦΥΛΑΞΕΙΣ**<br>
Ανατρέξτε στο Εγχειρίδιο Χειριστή του Συστήματος προγραμματισμού ΔΑ<br>
Μοντέλο 3300:<br> **ΔΥΝΑΤΟΤΗΤΕΣ ΤΗΣ ΕΦΑΡΜΟΓΗΣ ΔΙΑΧΕΙΡΙΣ** 

# **ΔΕΔΟΜΕΝΩΝ ΑΣΘΕΝΟΥΣ** DOIGNOV IIIS BOSTON SCIENTIFIC, GYAPPESTE OTORING TROOP YASEEIZ<br>PIOIHZEIZ KAI ITPOOYAAEEIZ<br>EYXEIPIOIO XEIPIOITI TOUZUOTITILATOS TROVPO<br>HTEZ THZ EOAPMOTHZ AIA)<br>NON AZOENOYZ **PASEIZ KAL TIPOOYAAZELIZ**<br>Papilicio Xelpiofin rou Eucrituarios modividuales<br>
PASENCY ESTINGER ALAXINAZIOEN CYSE<br>
NAZOENOY E<br>
IN AZOENOY E<br>
THE ESTINGY ESTINGER PROPER

Η εφαρμογή Patient Data Management (Διαχείριση Δεδομένων Ασθενούς) του Συστήματος προγραμματισμού LATITUDE παρέχει τη δυνατότητα εκτύπωσης, αποθήκευσης ή μεταφοράς σχετικών δεδομένων (μέσω Bluetooth ή μονάδας USB pen), κατά τη διάρκεια ή μετά από συνεδρία εμφύτευσης/παρακολούθησης, σε υπολογιστή της κλινικής για την επεξεργασία/μεταφορά δεδομένων σε<br>εξωτερικά συστήματα, π.χ. σε σύστημα LATITUDE Link).<br>All the state of the state of the state of the state of the state of the state of the state of the εξωτερικά συστήματα, π.χ. σε σύστημα LATITUDE Link).<br>
Sales Control De Catalogue<br>
Sales Catalogue Ελλεγικ της Αλλαδία Χειριστή του Συστήματος προγραμ<br>Σ ΤΗΣ ΕΦΑΡΜΟΓΗΣ ΔΙΑΧ<br>ΑΣΘΕΝΟΥΣ<br>Data Management (Διαχείριση Δεδομές<br>φαράς σχετικών δεδομένων (μέσω Blu ing Boston Scientific, ανατρέξτε στην αντίστοιχη<br>της Βοston Scientific, ανατρέξτε στην αντίστοιχη<br>της αυγκεκριμένης γεννήτριας ερεθισμάτων.<br>EIΣΚΑΙ ΠΡΟΦΥΛΑΞΕΙΣ<br>Χειριστή του Συστήματος προγραμματισμού LATITUDE,<br>ΣΟΕΝΟΥΣ<br>ΣΟΕΝ Utdatert versjon. Skal ikke brukes. Wersja przeterminowana. Nie używa<sup>ć</sup>. WAPMOT HE ARAXETHIZHE Zastaraná verzia. Nepoužívať zastaraná verzia. Nepoužívať. Nepoužívať. Nepoužívať. Nepoužívať. Nepoužívať. Nepoužívať. Nepoužívať. Nepoužívať. Nepoužívať. Nepoužívať. Nepoužívať. Nepoužívať. Nepoužívať. Nepoužívať. Nepouží Vanhender State Vanhender State Vanhender State Vanhender State Vanhender State Vanhender State Vanhender Stat<br>Griender State Vanhender version in de Vanhender State Vanhender State Vanhender State Vanhender State Vanhende etapopa dedoptevwy de lija Kolin Discription of the substitution of the substitution of the substitution of the substitution of the substitutio<br>Guida Second Control of the substitution of the substitution of the substitution of the substitution of the sub <span id="page-6-0"></span>Το Σύστημα προγραμματισμού LATITUDE:

- Εξάγει αποθηκευμένα δεδομένα ασθενούς από το σκληρό δίσκο του προγραμματιστή σε μια από τις παρακάτω μονάδες:
	- Αφαιρούμενη μονάδα USB pen
	- Άλλο υπολογιστή μέσω της ασύρματης τεχνολογίας Bluetooth® (π.χ. για χρήση με το σύστημα LATITUDE Link)
- Αποθηκεύει δεδομένα ασθενών στον σκληρό δίσκο του προγραμματιστή ή σε μονάδα USB pen, τα οποία μπορούν να ανακτηθούν αργότερα
- Δημιουργεί εκτυπώσιμες αναφορές που περιέχουν αναλυτικές πληροφορίες για τις λειτουργίες της γεννήτριας ερεθισμάτων, τα αποθηκευμένα δεδομένα ασθενούς και τα αποτελέσματα δοκιμασιών
	- Παρέχει την επιλογή αποκρυπτογράφησης των δεδομένων του ασθενούς πριν από την εξαγωγή τους σε μονάδα USB pen
- Δημιουργεί αναφορές σε μορφή PDF από τα αποθηκευμένα δεδομένα ασθενούς και αποθηκεύει τις αναφορές στον σκληρό δίσκο ή σε μονάδα USB pen Остаряла версия. Да не се използва. γίσε μονάδα<br>
Σαν Δημιουργεί είναι<br>
χια τις λειτου<br>
Σασθενούς και<br>
Σε Σε Παρέχει την είναι<br>
Σε Σε Δημιουργεί α<br>
Σε Δημιουργεί α<br>
Σε Δημιουργεί α<br>
Σε Παρέχει την είναι Formulation and the served of the served version of the probability of the probability of the probability of the probability of the served version. The served version of the served version of the served version. The serve ή σε μονάδα USB pen, τα οπ<br>
Υα τις λειτουργίες της γεννήτη<br>
για τις λειτουργίες της γεννήτη<br>
Υα τις λειτουργίες της γεννήτη<br>
Σασθενούς και τα αποτελέσμα<br>
Ταρέχει την επιλογή αποκρυ<br>
Σητήματα επεξεργασίας<br>
Σητήματα επεξεργ Α. Σηγιώνονεί εκτυπώσιμες αναφι<br>
(ΛΑ. Υια τις λειτουργίες της γεννήτρι<br>
(ΛΑ. Κασθενούς και τα αποτελέσματα<br>
(ΛΑ. - Παρέχει την επιλογή αποκρυπτι<br>
(ΛΑ. - Παρέχει την επιλογή αποκρυπτι<br>
(ΛΑ. - Δημιουργεί αναφορές σε μορφι<br>

#### **Ζητήματα επεξεργασίας**

- Αποθηκεύετε τα δεδομένα πριν από την απενεργοποίηση του συστήματος. Κατά την απενεργοποίηση του συστήματος καταργούνται όλα τα δεδομένα που δεν έχουν αποθηκευτεί. Κατά την απενεργοποίηση του συστήματος καταργούνται από τη μνήμη του προγραμματιστή Μοντέλου 3300 όλα<br>τα δεδομένα πραγματικού χρόνου του ασθενούς και της γεννήτριας τα δεδομένα πραγματικού χρόνου του ασθενούς και της γεννήτριας ερεθισμάτων. Τα υπάρχοντα δεδομένα ασθενούς διατηρούνται στον σκληρό δίσκο. Τα δεδομένα ασθενούς αποθηκεύονται στον σκληρό δίσκο ή σε μονάδα USB pen μόνο όταν ο χρήστης επιλέγει και αποθηκεύει συγκεκριμένα δεδομένα ασθενούς. Πριν από την απενεργοποίηση του συστήματος, αποθηκεύετε τα δεδομένα ασθενούς και γεννήτριας ερεθισμάτων σε σκληρό δίσκο ή σε μονάδα USB pen, όπως απαιτείται. Μα τις λειτουργίες της γεννήτριας ερεθισμού του προγραφιστού και τα αποτελέσματα δοκιμασι<br>
(ΛΑΙ ΤΙΣ Κειτουργίες της γεννήτριας ερεθισμούς<br>
(ΛΑΙ ΤΙΣ Κειτουργίες της γεννήτριας ερεθισμούς και τα αποτελέσματα δοκιμασι<br>
(ΛΑΙ Ο Την από την εξαγωγή τους σε<br>
(Ο - Δημιουργεί αναφορές σε μορφή<br>
(Ο - Δημιουργεί αναφορές σε μορφή<br>
(Ο - USB pen<br>
(Ο - Δηπήματα επεξεργασίας<br>
Ζητήματα επεξεργασίας<br>
Σητήματα επεξεργασίας<br>
(Ο - Κατά την απενεργοποίηση του νασθενούς και αποθηκεύει τα αναφορές (USB pen<br>
Version of απεξέργασίας<br>
Zητηματα επεξέργασίας<br>
Xαταργεύετε τα δεδομένα πριν από την<br>
Κατά την απεγεργοποίηση του συστήμα:<br>
του δεν έχουν αποθηκεύτεί. Κατά την απέρα<br>
ναταργο τιαρεχει την επιλογή αποκροπτογραφήσης των σεσορεν<br>πριν από την εξαγωγή τους σε μονάδα USB pen<br>Δημιουργεί αναφορές σε μορφή PDF από τα αποθηκευμ<br>ασθενούς και αποθηκεύει τις αναφορές στον σκληρό δίο<br>USB pen<br>Mατά επεξεργασί ίτα την απενεργοποιηση του συστ<br>ου δεν έχουν αποθηκευτεί. Κατά τι<br>ταργούνται από τη μνήμη του προ<br>δεδομένα πραγματικού χρόνου τ<br>εθισμάτων. Τα υπάρχοντα δεδομέν<br>Δηρό δίσκο. Τα δεδομένα ασθενούς.<br>γκεκριμένα δεδομένα ασθενού επεξεργασίας<br>ηκεύετε τα δεδομένα πριν από την απενεργοτ<br>την απενεργοποίηση του συστήματος καταργο<br>την απενεργοποίηση του συστήματος καταργο<br>εν έχουν αποθηκευτεί. Κατά την απενεργοποί<br>γούνται από τη μνήμη του προγραμματιστ απενεργοποίηση του συστήματος καταργο<br>εχουν αποθηκευτεί. Κατά την απενεργοποίη<br>ύνται από τη μνήμη του προγραμματιστή Μι<br>ύνται από τη μνήμη του προγραμματιστή Μι<br>ένα πραγματικού χρόνου του ασθενούς δια<br>των. Τα υπάρχοντα δε αι από τη μνήμη του προγραμματιστή Μον<br>πραγματικού χρόνου του ασθενούς και τι<br>- Τα υπάρχοντα δεδομένα ασθενούς διατι<br>- Τα δεδομένα ασθενούς αποθηκεύονται<br>- USB pen μόνο όταν ο χρήστης επιλέγει<br>- CISB pen μόνο όταν ο χρήστ α υπάρχοντα δεδομένα ασθενούς διατ<br>Τα δεδομένα ασθενούς αποθηκεύονται<br>SB pen μόνο όταν ο χρήστης επιλέγει<br>SB pen μόνο όταν ο χρήστης επιλέγει<br>εδομένα ασθενούς. Πριν από την απε<br>ξ, άποθηκεύετε τα δεδομένα ασθενούς<br>ε σκληρό εδομένα πριν από την απενεργοποίηση του συστήματος.<br>Οποίηση του συστήματος καταργούνται όλα τα δεδομένα<br>Οθηκευτεί. Κατά την απενεργοποίηση του συστήματος<br>τη μνήμη του προγραμματιστή Μοντέλου 3300 όλα<br>ματικού χρόνου του α υχοντα δεδομένα ασθενούς διατηρούνται στον<br>ομένα ασθενούς αποθηκεύονται στον σκληρό δίσκο<br>για ασθενούς. Πριν από την απενεργοποίηση<br>θηκεύετε τα δεδομένα ασθενούς και γεννήτριας<br>θηκεύετε τα δεδομένα ασθενούς και γεννήτριας
	- Βεβαιωθείτε ότι έχετε αποθηκεύσει όλα τα δεδομένα της γεννήτριας ερεθισμάτων σε μια μονάδα USB pen πριν επιστρέψετε το Σύστημα προγραμματισμού LATITUDE στην Boston Scientific, καθώς όλα τα δεδομένα ασθενούς και γεννήτριας ερεθισμάτων θα διαγραφούν από το Σύστημα προγραμματισμού LATITUDE διαν επιστραφεί για σέρβις. 100 - 312 Version of Solen Christian Christian Christian Christian Christian Christian Christian Christian Christian Christian Christian Christian Christian Christian Christian Christian Christian Christian Christian Christian Chris Designed verzion aller to the matter of the transference of the set of the set of the set of the set of the set of the set of the set of the set of the set of the set of the set of the set of the set of the set of the set Vanhentunut version Använd<br>Star Eliation espainter version in vand The California of the time of the time of the time of the time of the time of the time of the time of the time<br>Surveyor that the time of the time of the time of the time of the time of the time of the time of the time of<br>S

3

or siralia. Nerve i kjäldrad<br>etglerad version. Anjänd<br>anavärinituersion. Anjändra<br>anentunut version. Anjändrad<br>anentunut version. Anjüm.<br>anentunut version.

<span id="page-7-0"></span>• Δεν είναι δυνατή η αποθήκευση περισσότερων από 400 μοναδικών φακέλων ασθενών στο Σύστημα προγραμματισμού LATITUDE. Όταν γίνεται ανάκτηση δεδομένων από την γεννήτρια ερεθισμάτων, ο προγραμματιστής Μοντέλο 3300 αξιολογεί εάν υπάρχει κάποιος φάκελος στο αρχείο για αυτήν τη γεννήτρια ερεθισμάτων ή εάν πρέπει να δημιουργηθεί νέος φάκελος από τον χρήστη. Εάν απαιτείται η δημιουργία νέου φακέλου και το Σύστημα προγραμματισμού LATITUDE έχει φτάσει τη μέγιστη χωρητικότητα των 400 φακέλων, θα διαγραφεί ο παλαιότερος φάκελος του αρχείου για να δημιουργηθεί χώρος για τον νέο φάκελο ασθενούς. Μοντέλο 3300 αξιολογε<br>τη γεννήτρια ερεθισμάτ<br>από τον χρήστη. Εάν α<br>προγραμματισμού LAT<br>τον φακέλων, θα διαγε<br>δημιουργηθεί χώρος για<br>δημιουργηθεί χώρος για<br>ελευτοποίηση του απ<br>βελτιστοποίηση του απ<br>βελτιστοποίηση του απ<br>**Α** 

• Χρησιμοποιείτε την επιλογή Selective Save (Επιλεκτική αποθήκευση) ως βέλτιστη πρακτική για τη διατήρηση μόνο των επιθυμητών φακέλων και τη βελτιστοποίηση του αποθηκευτικού χώρου.

# **ΑΣΦΑΛΕ Α Δ ΑΧΕ Ρ ΣΗΣ ΔΕΔΟΜΕΝΩΝ ΑΣΘΕΝΟΥΣ**

Όλα τα δεδομένα ασθενούς στον σκληρό δίσκο του προγραμματιστή Μοντέλου 3300 είναι κρυπτογραφημένα. Ο χρόνος αποθήκευσης των δεδομένων ασθενούς στον προγραμματιστή είναι περιορισμένος. Ο προγραμματιστής περιορίζει τα δεδομένα ασθενούς που είναι αποθηκευμένα στον σκληρό δίσκο διαγράφοντάς τα αυτόματα μετά από 14 ημέρεςª. Αυτός ο έλεγχος του χρόνου αποθήκευσης δεδομένων ασθενούς εκτελείται κατά την ενεργοποίηση του προγραμματιστή μόνο μία φορά ημερησίως. Όταν καταργούνται δεδομένα ασθενούς από τον προγραμματιστή, τα δεδομένα αυτά διαγράφονται πλήρως με τρόπο ώστε να μην είναι δυνατή πλέον η ανάκτησή τους. SEATIOTOTOIRE For a τα αυτόματιστού του είναι από το προσφαλικού του είναι αποδορίει για το προϊόνται το προϊόνται στο προϊόνται στο προϊόνται στο προϊόνται στο προϊόνται στο προϊόνται στο προϊόνται στο προϊόνται στο προϊόνται στο προϊ δημιουργηθεί χώρος για τον ν<br>
Χρησιμοποιείτε την επιλογή S<br>
βέλτιστο πρακτική για τη διατ<br>
βέλτιστο πρακτική για τη διατ<br>
βέλτιστο πρακτική για τη διατ<br>
ΣΦΑΛΕΙΑ ΔΙΑΧΕΙΡΙΣΗ<br>
ΣΟλα τα δεδομένα ασθενούς στον στον προγραμματισ ΑΣΦΑΛΕΙΑ ΔΙΑΧΕΙΡΙΣΗΣ<br>ΣΟΝΑ το δελτιστοποίηση του αποθηκευτ<br>ΣΟΝΑ το δεδομενα ασθενούς στον σκλ<br>3300 είναι κρυπτογραφημένα. Ο χρό<br>δεδομένα ασθενούς που είναι απόθη<br>δεδομένα ασθενούς που είναι απόθη<br>τα αυτόματα μετά από 14 ημ Παλιτική για τη διατήρηση μόνο βελτιστη πρακτική για τη διατήρηση μόνο βελτιστοποίηση του αποθηκευτικού χώρο<br>Θελτιστοποίηση του αποθηκευτικού χώρο<br>ΔΣΦΑΛΕΙΑ ΔΙΑΧΕΙΡΙΣΗΣ ΔΕΔΟ<br>3300 είναι κρυπτογραφημένα. Ο χρόνος αποθηκευτικ Ολα τα δεδομένα ασθενούς στον σκλι<br>3300 είναι κρυπτογραφημένα. Ο χρόν<br>3300 είναι κρυπτογραφημένα. Ο χρόν<br>στον προγραμματιστή είναι περιορισι<br>δεδομένα ασθενούς που είναι απόθη<br>τα αυτόματα μετά από 14 ημέρες<sup>α</sup>. Αυ<br>δεδομένω Όλα τα δεδομένα ασθενούς στον σκλη<br>3300 είναι κρυπτογραφημένα. Ο χρόνο<br>στον προγραμματιστή είναι περιορισμέ<br>δεδομένα ασθενούς που είναι αποθηκε<br>τα αυτόματα μετά από 14 ημέρες<sup>α</sup>. Αυτ<br>δεδομένων ασθενούς εκτελείται κατά τι<br> \α τα δεδομένα ασθενούς στον σκληρό δίσκο<br>00 είναι κρυπτογραφημένα. Ο χρόνος αποθ<br>ον προγραμματιστή είναι περιορισμένος. Ο<br>δομένα ασθενούς που είναι αποθηκευμένα c<br>αυτόματα μετά από 14 ημέρεςª. Αυτός ο έλε<br>δομένων ασθενο **DAΛΕΙΑ ΔΙΑΧΕΙΡΙΣΗΣ ΔΕΔΟΜΕΝΩΝ Α:**<br>α δεδομένα ασθενούς στον σκληρό δίσκο του προγραμμα<br>είναι κρυπτογραφημένα. Ο χρόνος αποθήκευσης των δε<br>προγραμματιστή είναι περιορισμένος. Ο προγραμματιστι<br>είνα ασθενούς που είναι αποθηκε

*ΣΗΜΕΙΩΣΗ: Δεν εμφανίζεται καμία ειδοποίηση στον χρήστη ότι έχει πραγματοποιηθεί διαγραφή.*

Συνδέετε μόνο γνωστές συσκευές Bluetooth®, καθώς τα δεδομένα ασθενούς ενδέχεται να μεταφερθούν σε ακατάλληλους εκτυπωτές ή σε ακατάλληλες συσκευές, εάν δεν τηρούνται οι κατευθυντήριες οδηγίες. Διαγράφετε όλα τα δεδομένα ασθενούν πριν από τη μεταφορά του προγραμματιστή Μοντέλου 3300 ή οποιαδήποτε στιγμή ο προγραμματιστής δεν βρίσκεται υπό τον άμεσο έλεγχο της κλινικής. ύφορά ημερησίως. Όταν καταργοι<br>μματιστή, τα δεδομένα αυτά διαγρ<br>(ατή πλέον η ανάκτησή τους.<br>ΕΙΩΣΗ: Δεν εμφανίζεται καμία ειδι<br>- Πραγματοποιηθεί διαγραφ<br>- μόνο γνωστές συσκευές Bluetoc<br>- άσθενούν πριν από τη μεταφορ ν μετά από 14 ημέρες<sup>α</sup>. Αυτός ο έλεγχος του χι<br>ασθενούς εκτελείται κατά την ενεργοποίηση το<br>ρά ημερησίως. Όταν καταργούνται δεδομένα<br>τιστή, τα δεδομένα αυτά διαγράφονται πλήρω<br>πλέον η ανάκτησή τους.<br>ΣΗ: Δεν εμφανίζεται κ ημερησίως. Όταν καταργούνται δεδομένα<br>τή, τα δεδομένα αυτά διαγράφονται πλήρως<br>κέον η ανάκτησή τους.<br>Σεν εμφανίζεται καμία ειδοποίηση στον χρ<br>πραγματοποιηθεί διαγραφή.<br>Υνωστές συσκευές Bluetooth®, καθώς τα δε<br>παφερθούν σε ν η ανάκτησή τους.<br>Εν εμφανίζεται καμία ειδοποίηση στον χρήσ<br>δαγματοποιηθεί διαγραφή.<br>Ο καθώς τα δεδοποιηθεί διαγραφή.<br>Τη καθώς τα δεδομένα αποτελεία του προγραμμα.<br>Τη προγραμματιστής δεν βρίσκεται υπ<br>Χιμή ο προγραμματιστ ματοποιηθεί διαγραφή.<br>γιατοποιηθεί διαγραφή.<br>ές συσκευές Bluetooth®, καθώς τα δεδ<br>θούν σε ακατάλληλους εκτυπωτές ή στο<br>ρούνται οι κατευθυντήριες οδηγίες. Δια<br>τριν από τη μεταφορά του προγραμματ<br>ή ο προγραμματιστής δεν βρί τελείται κατά την ενεργοποίήση του προγραμματιστή<br>is: Όταν καταργούνται δεδομένα ασθενούς από τον<br>oμένα αυτά διαγράφονται πλήρως με τρόπο ώστε να μην<br>hκτησή τους.<br>hκτησή τους.<br>orviζεται καμία ειδοποίήση στον χρήστη ότι έχ σιηθει σιαγραφη.<br>Σκευές Bluetooth®, καθώς τα δεδομένα ασθενο<br>Στατατάλληλους εκτύπωτές ή σε ακατάλληλες<br>τι οι κατευθυντήριες οδηγίες. Διαγράφετε όλα τα<br>τό τη μεταφορά του προγραμματιστή Μοντέλο<br>ογραμματιστής δεν βρίσκεται Θεί διαγραφή.<br>
Θεί διαγραφή.<br>
Μες Bluetooth®, καθώς τα δεδομένα ασθενούς<br>
κατάλληλους εκτύπωτές ή σε ακατάλληλες<br>
κατάλληλους εκτύπωτές ή σε ακατάλληλες<br>
κατάλληλους εκτύπωτές ή σε ακατάλληλες<br>
Μεταφορά του προγραμματιστή

*ΣΗΜΕΙΩΣΗ: Όλα τα δεδομένα ασθενούς κρυπτογραφούνται με τη χρήση των Προτύπων Προηγμένης Κρυπτογράφησης (AES). Ο σκληρός δίσκος του προγραμματιστή χρησιμοποιεί το πρότυπο*  AES-256 και, όταν επιλέγεται από τον χρήστη, οι θύρες USB<br>*χρησιμοποιούν το πρότυπο* AES-128.<br>
<sub>Δ</sub>NC <sup>2</sup>20 *Δ χρησιμοποιούν το πρότυπο AES-128.*<br> *για το πρότυπο AES-128.*<br> *για το πρότυπο AES-128.* Werst odparente. αφορά του προγραμματιστή Μοντελού 3390.<br>
Παπής δεν βρίσκεται υπό τον άμεσο έλεγχο<br>
θενούς κρυπτογραφούνται με τη χρήση<br>
γμένης Κρυπτογραφούνται με τη χρήση<br>
γμένης Κρυπτογραφούνται με τη χρήση<br>
γμένης Κρυπτογραφούνται με 22 Σεκεται 2017 Το Παραγωνικό της Σαντιστικού του Σαντιστικού του Σαντιστικού του Σαντιστικού του Σαντιστικού<br>22 Σεκεται από τον χρήστη, οι θύρες USB<br>22 Σεκεται από τον χρήστη, οι θύρες USB<br>22 Σεκεται σύνατή η διαγραφή τω

a. Μετά την απενεργοποίηση του προγραμματιστή δεν είναι δυνατή η διαγραφή των δεδομένω ασθενούς. Εάν ο προγραμματιστής δεν ενεργοποιηθεί μετά την πάροδο του χρονικού ορίου των 14 ημερών, τα δεδομένα θα διαγραφούν κατά την επόμενη ενεργοποίηση του<br>προγραμματιστή.<br>4 προγραμματιστή. Vanhentunut versio. Älä käytä. FOR THE TRADE VERSION. Gel ONCO DES CONSTANTING CONSTANT OF CONSTANT OR CONSTANT OF CONSTANT OF CONSTANT OF CONSTANT OF CONSTANT OF CONSTANT OF CONSTANT OF CONSTANT OF CONSTANT OF CONSTANT OF CONSTANT OF CONSTANT OF CONSTANT OF CONSTANT OF CONST

# <span id="page-8-0"></span>ΕΚΤΥΠΩΣΗ, ΑΠΟΘΗΚΕΥΣΗ ΚΑΙ ΜΕΤΑΦΟΡΑ ΔΕΔΟΜΕΝΩΝ ΑΠΟ ΣΥΝΕΔΡΙΑ PG Ή PSA

Στην ενότητα αυτή περιγράφεται ο τρόπος εκτύπωσης, αποθήκευσης και μεταφοράς δεδομένων ασθενούς κατά τη διάρκεια συνεδρίας PG ή PSA.

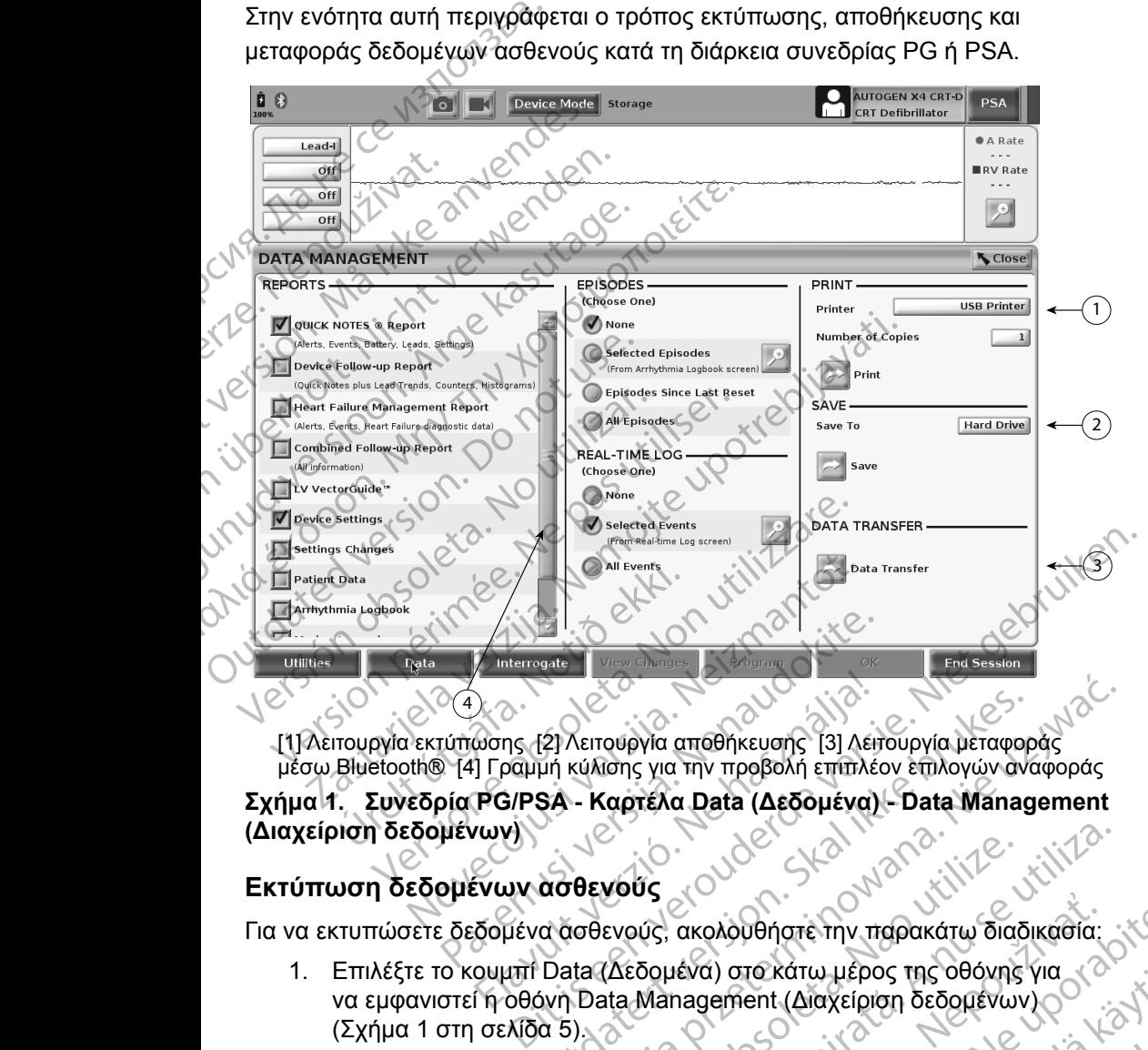

[1] Λειτουργία εκτύπωσης [2] Λειτουργία αποθήκευσης [3] Λειτουργία μεταφοράς μέσω Bluetooth® [4] Γραμμή κύλισης για την προβολή επιπλέον επιλογών αναφοράς

# Σχήμα 1. Συνεδρία PG/PSA - Καρτέλα Data (Δεδομένα) - Data Management<br>(Διαχείριση δεδομένων)<br>Εκτύπωση δεδομένων <del>Δλακκεί</del>ς του Καλτικότης του Καλτικότης **(Διαχείριση δεδομένων)** Elavult verzió. Ne használja!

#### **Εκτύπωση δεδομένων ασθενούς**

Για να εκτυπώσετε δεδομένα ασθενούς, ακολουθήστε την παρακάτω διαδικασία:

- 1. Επιλέξτε το κουμπί Data (Δεδομένα) στο κάτω μέρος της οθόνης για να εμφανιστεί η οθόνη Data Management (Διαχείριση δεδομένων) [\(Σχήμα 1 στη σελίδα](#page-8-1) 5). 2) Λειτουργία αποθήκευσης [3] Λειτουργία μεταφοράς<br>2) Λειτουργία αποθήκευσης [3] Λειτουργία μεταφοράς<br>34 - Καρτέλα Data (Δεδομένα) - Data Management<br>34 - Καρτέλα Data (Δεδομένα) - Data Management<br>2) Δαθενούς.<br>2) Δαθενούς.
- <span id="page-8-1"></span>2. Πατήστε την επιθυμητή επιλογή Report(s) (Αναφορές), Episode(s) (Επεισόδια) ή/και Real-time Log(s) (Αρχεία καταγραφής πραγματικού χρόνου). Veus (ακολουθήστε την παρακάτω διαξ<br>Σεδομένα) στο κάτω μέρος της οθόνης<br>Τιλογή Report(s) (Αναφορές), Εριsοde(s)<br>Πλογή Report(s) (Αναφορές), Εριsοde(s)<br>Πλογή Report(s) (Αναφορές), Εριsοde(s)<br>Πλογή Report(s) (Αναφορές), Ερι [Ver](#page-8-1)sion of the state of the state of the state of the state of the state of the state of the state of the state of the state of the state of the state of the state of the state of the state of the state of the state of th ακολουθήστε την παρακάτω διαδικασία:<br>ιένα) στο κάτω μέρος της οθόνης για<br>nagement (Διαχείριση δεδομένων)<br>Report(s) (Αναφορές), Episode(s)<br>(s) (Αρχεία καταγραφής πραγματικού<br>χήμα 1 στη σελίδα 5).<br>νίπωση) για να ξεκινήσει η Αλουθήστε την παρακάτω διαδικασία:<br>2) στο κάτω μέρος της οθόνης για<br>iement (Διαχείριση δεδομένων)<br>port(s) (Αναφορές), Εριsοde(s)<br>port(s) (Αναφορές), Εριsοde(s)<br>τωτή κάνοντας κλικ στη γραμμή<br>ια 1 στη σελίδα 5).<br>ωση για να να καται μέρος της οθόνης για<br>
versit (Διαχείριση δεδομένων)<br>
(S) (Αναφορές), Εριsοde(s)<br>
νεία καταγραφής πραγματικού<br>
νεία καταγραφής πραγματικού<br>
γιά να ξεκινήσει η εκτύπωση<br>
(στη σελίδα 5).<br>
() για να ξεκινήσει η εκτύπ Avagopes), Episode(s) General olman sürüm. Kullanmayo oluşunu sürüm. Kullanmayo oluşunu sürüm.
- 3. Επιλέξτε την επιθυμητή πηγή εκτυπωτή κάνοντας κλικ στη γραμμή εκτυπωτών (βλ.στοιχείο 1 στο Σχήμα 1 στη σελίδα 5).
- 4. Κάντε κλικ στο κουμπί Print (Εκτύπωση) για να ξεκινήσει η εκτύπωση<br>των δεδομένων ασθενούς.<br>5 των δεδομένων ασθενούς.

#### <span id="page-9-0"></span>**Αποθήκευση δεδομένων ασθενούς**

Για να αποθηκεύσετε δεδομένα ασθενούς στον σκληρό δίσκο του προγραμματιστή ή σε μονάδα USB pen, ακολουθήστε την παρακάτω διαδικασία:

- 1. Επιλέξτε το κουμπί Data (Δεδομένα) στο κάτω μέρος της οθόνης για να εμφανιστεί η οθόνη Data Management (Διαχείριση δεδομένων) ([Σχήμα 1](#page-8-1)  [στη σελίδα](#page-8-1) 5).
- 2. Πατήστε την επιθυμητή επιλογή Report(s) (Αναφορές), Episode(s) (Επεισόδια) ή Real-time Log(s) (Αρχεία καταγραφής πραγματικού χρόνου). 1. Επιλέξτε το κουμπί Για μοναλιστεί η οθόνη Για μοναλιστεί η οθόνη Για εμφανιστεί η οθόνη Για μοναλιστεί η οθόνη Για πραγματισμότι στη σελίδα 5).<br>2. Πατήστε την επιθυμη (Επεισόδια) ή Real-ti<br>7. ΣΕΠΙΛέξτε την επιθυμη χρό

3. Επιλέξτε την επιθυμητή επιλογή κάνοντας κλικ στη γραμμή Hard Drive (Σκληρός δίσκος) και ορίζοντας την επιλογή Hard Drive (Σκληρός δίσκος) ή USB.<br>*ΣΗΜΕΙΩΣΗ:* <

- *ΣΗΜΕΙΩΣΗ: Εάν η αποθήκευση πραγματοποιείται σε USB, βεβαιωθείτε ότι στη θύρα USB στον Προγραμματιστή έχει εισαχθεί μονάδα USB, προτού πατήσετε το κουμπί Save (Αποθήκευση).* ETTEIOGOIO For επιθυμητή ε<br>
Eπεισόδια) ή Real-time.<br>
Χρόνου).<br>
3. Επιλέξτετην επιθυμητή ε<br>
(Σκληρός δίσκος) και ορία<br>
(Σκληρός δίσκος) και ορία<br>
(Δποθήκευση των δεδομέ<br>
ΣΗΜΕΙΩΣΗ: Χρησιμοποιείτετι Eπεισόδια) ή Real-time Lo<br>
χρόνου).<br>
3. Επιλέξτετην επιθυμητή επι<br>
(Σκληρός δίσκος) και ορίζου<br>
(Σκληρός δίσκος) και ορίζου<br>
(Δποθήκευση Καντείλλικ στο κουμπί Save<br>
(Αποθήκευση των δεδομένω<br>
ΣΗΜΕΙΩΣΗ: Χρησιμοποιείτετην<br>
π
	- 4. Κάντε κλικ στο κουμπί Save (Αποθήκευση) για να ξεκινήσει η αποθήκευση των δεδομένων ασθενούς.

*ΣΗΜΕΙΩΣΗ: Χρησιμοποιείτε την επιλογή Selective Save (Επιλεκτική αποθήκευση) ως βέλτιστη πρακτική για τη διατήρηση μόνο των επιθυμητών φακέλων και τη βελτιστοποίηση του αποθηκευτικού χώρου.* APPLACE ETHACETETIV επιθυμητή επιλεί (Σκληρός δίσκος) και ορίζοντι<br>
(Σκληρός δίσκος) και ορίζοντι<br>
(Δποθήκευσι<br>
(Αποθήκευσι<br>
(Αποθήκευσι των δεδομένων<br>
ΣΗΜΕΙΩΣΗ: Χρησιμοποιείτετην ε<br>
αποθήκευση των δεδομένων<br>
ΣΗΜΕΙΩΣΗ: Χρ χρόνου).<br>
(Σκληρός δίσκος) και ορίζοντας την επι<br>
(Σκληρός δίσκος) και ορίζοντας την επι<br>
(Σκληρός δίσκος) και ορίζοντας την επι<br>
(ΜΟΒ).<br>
ΣΗΜΕΙΩΣΗ: Εάν η αποθήκευση προφυνάδα USB,<br>
(Αποθήκευση).<br>
ΣΗΜΕΙΩΣΗ: Χρησιμοποιείτε *Bεβαιωθείτε*<br>
(*Aποθήκευσή (Αποθήκευσή (Αποθήκευσή (Αποθήκευσή (Αποθήκευσή αποθήκευση των δεδομένων*<br> **ΣΗΜΕΙΩΣΗ:** Χρησιμοποιείτε την ει<br>
αποθήκευση των δεδομένων<br>
ΣΗΜΕΙΩΣΗ: Ο χρόνος αποθήκευση<br>
χώρου.<br>
ΣΗΜΕΙΩΣΗ: Ο χρόνος (Αποθήκευση)<br>24. Κάντε κλικ στο κουμπί Save (Α<br>
αποθήκευση των δεδομένων ο<br>21. ΣΗΜΕΙΩΣΗ: Χρησιμοποιείτε την επί<br>
αποθήκευση) ως βέλτι<br>ΣΗΜΕΙΩΣΗ: Ο χρόνος αποθήκευσι<br>Ο προγραμματιστής πι<br>Ο προγραμματιστής πι<br>Ο προγραμματιστ Απόθήκευση).<br>4. Κάντε κλικ στο κουμπί Save (Αποθήκευση)<br>2ΗΜΕΙΩΣΗ: Χρησιμοποιείτε την επιλογή Se<br>2ΗΜΕΙΩΣΗ: Χρησιμοποιείτε την επιλογή Se<br>2ΗΜΕΙΩΣΗ: Ο χρόνος αποθήκευσης των δ<br>2ΗΜΕΙΩΣΗ: Ο χρόνος αποθήκευσης των δ<br>2ΗΜΕΙΩΣΗ: Ο

*ΣΗΜΕΙΩΣΗ: Ο χρόνος αποθήκευσης των δεδομένων ασθενούς στον σκληρό δίσκο του προγραμματιστή είναι περιορισμένος. Ο προγραμματιστής περιορίζει τα δεδομένα ασθενούς που είναι αποθηκευμένα στον σκληρό δίσκο διαγράφοντάς τα αυτόματα μετά από 14 ημέρες.* ΣΗΜΕΙΩΣΗ: Εάν η αποθήκευση πραγματοποιείται<br>βεβαιωθείτε ότι στη θύρα USB στον Π<br>εισαχθεί μονάδα USB, προτού πατήσι<br>(Αποθήκευση).<br>2. Κάντε κλικ στο κουμπί Save (Αποθήκευση) για να ξεκι<br>2. αποθήκευση των δεδομένων ασθενούς. Κώρου.<br>ΕΙΩΣΗ: Ο χρόνος αποθήκευσης<br>ΕΙΩΣΗ: Ο χρόνος αποθήκευσης<br>Ο προγραμματιστής περιοδοχεία<br>Αποθήκευμένα στον σκλη<br>μετά από 14 ημέρες<br>ΕΙΩΣΗ: Η αποθήκευση των δεδομ<br>Τη διάρκεια της ημέρας. Ο πράγματικού χρόνου απο

*ΣΗΜΕΙΩΣΗ: Η αποθήκευση των δεδομένων ασθενούς είναι δυνατή καθόλη τη διάρκεια της ημέρας. Οι αναφορές και τα αρχεία καταγραφής πραγματικού χρόνου αποθηκεύονται ξεχωριστά και προστίθενται στις ήδη αποθηκευμένες αναφορές και στα ήδη αποθηκευμένα αρχεία καταγραφής πραγματικού χρόνου. Ωστόσο, σε περίπτωση πολλαπλών εντολών αποθήκευσης των ρυθμίσεων προγραμματισμού και παραμέτρων αντικαθίστανται οι τρέχουσες αποθηκευμένες εκδόσεις. Διατηρούνται μόνο οι πιο πρόσφατες αποθηκευμένες ρυθμίσεις προγραμματισμού και παραμέτρων.* ΙΣΗ: Χρησιμοποιείτε την επιλογή Selective Savaroof κευση) ως βέλτιστη πρακτική για τη<br>
επιθυμητών φακέλων και τη βελτιστοποίη<br>
Χώρου.<br>
ΣΗ: Ο χρόνος αποθήκευσης των δεδομένων<br>
ΣΗ: Ο χρόνος αποθήκευσης των δεδομένων<br>
ΣΗ: Ο επιθυμητών φακέλων και τη βελτιστοποίης<br>Χώρου.<br>: Ο χρόνος αποθήκευσης των δεδομένων α<br>σκληρό δίσκο του προγραμματιστή είναι π<br>σκληρό δίσκο του προγραμματιστή είναι π<br>. Ο προγραμματιστής περιορίζει τα δεδομέν<br>αποθήκευση τω χρόνος αποθήκευσης των δεδομένων ασ<br>κληρό δίσκο του προγραμματιστή είναι περ<br>προγραμματιστής περιορίζει τα δεδομένα<br>ποθήκευμένα στον σκληρό δίσκο διαγράφι<br>πά από 14 ημέρες.<br>αποθήκευση των δεδομένων ασθενούς εί<br>διάρκεια τη ογραμματιστής περιορίζει τα δεδομένα<br>Ιηκευμένα στον σκληρό δίσκο διαγράφι<br>από 14 ημέρες<br>Οθήκευση των δεδομένων ασθενούς εί<br>πρικεια της ημέρας. Οι αναφορές και τα<br>ματικού χρόνου αποθηκεύονται ξεχωρ<br>ίδη αποθηκευμένες αναφορ ευση) ως βέλτιστη πρακτική για τη διατήρηση μόνο των<br>τών φακέλων και τη βελτιστοποίηση του αποθηκευτικού<br>Τών φακέλων και τη βελτιστοποίηση του αποθηκευτικού<br>δίσκο του προγραμματιστή είναι περιορισμένος.<br>δίσκο του προγραμμ ματιστης περισμήςει τα σεσσρενα ασσενσος ποτ<br>ένα στον σκληρό δίσκο διαγράφοντάς τα αυτόμ<br>4 ημέρες<br>υση των δεδομένων ασθενούς είναι δυνατή καί<br>της ημέρας. Οι αναφορές και τα αρχεία καταγρ<br>ύ χρόνου αποθηκεύονται ξεχωριστά κ ποτής περιορίζει τα δεδομένα ασθενούς που είναι<br>"στον σκληρό δίσκο διαγράφοντάς τα αυτόματα<br>"μέρες"<br>Ττων δεδομένων ασθενούς είναι δυνατή καθόλη<br>"πιν δεδομένων ασθενούς είναι δυνατή καθόλη<br>"πιευμένες αναφορές και τα αρχεία νου αποθηκευενται ςεχωριστα και προσ<br>υμένες αναφορές και στα ήδη αποθηκει<br>ής πραγματικού χρόνου. Ωστόσο, σε<br>ππλών εντολών αποθήκευσης των ρυθμ<br>ναι παραμέτρων αντικαθίστανται οι τρέ<br>νδόσεις. Διατηρούνται μόνο οι πιο πρόσ<br>υ ι αποθηκεύονται ξεχωριστά και προστίθενται<br>ένες αναφορές και στα ήδη αποθηκευμένα<br>πραγματικού χρόνου. Ωστόσο, σε<br>ών εντολών αποθήκευσης των ρυθμίσεων<br>πιπαραμέτρων αντικαθίστανται οι τρέχουσες<br>σεις. Διατηρούνται μόνο οι πι

#### **Μεταφορά δεδομένων ασθενούς μέσω Bluetooth®**

Τα δεδομένα ασθενούς (για επιλεγμένους ή για όλους τους ασθενείς) μπορούν να μεταφερθούν σε έναν άλλο υπολογιστή μέσω Bluetooth*®*, όπου υπάρχει δυνατότητα προβολής, αποθήκευσης, αποστολής μέσω e-mail ή επισύναψης των δεδομένων σε έναν ηλεκτρονικό ιατρικό αρχείο (για παράδειγμα για χρήση με το<br>σύστημα LATITUDE Link).<br>6 σύστημα LATITUDE Link). εντολών αποθήκευσης των ρυθμίσεων<br>εντολών αποθήκευσης των ρυθμίσεων<br>αραμέτρων αντικαθίστανται οι τρέχουσες<br>ελεπαρούνται μόνο οι πιο πρόσφατες<br>15 προγραμματισμού και παραμέτρων<br>16 και Bluetooth®, όπου υπάρχει<br>προτολής μέσω ηρουνται μονο οι πιο προσφατες<br>
γραμματισμού και παραμέτρων.<br> **Bluetooth®**<br>
( όλους τους ασθενείς) μπορούν<br>
ω Bluetooth®, όπου υπάρχει<br>
Αιάς μέσω e-mail ή επισύναψης των<br>
(για παράδειγμα για χρήση με το<br>
(για παράδειγμα γ The control of the control of the control of the control of the control of the control of the control of the control of the control of the control of the control of the control of the control of the control of the control Guncel of the state of the state of the state of the state of the state of the state of the state of the state of the state of the state of the state of the state of the state of the state of the state of the state of the

#### *ΣΗΜΕΙΩΣΗ: Για πληροφορίες σχετικά με την εγκατάσταση και τη διαμόρφωση της τεχνολογίας Bluetooth, ανατρέξτε στο Εγχειρίδιο Χειριστή του Δικτύου και Συνδεσιμότητας LATITUDE, Μοντέλο 3294*.

- 1. Επιλέξτε το κουμπί Data (Δεδομένα) στο κάτω μέρος της οθόνης για να εμφανιστεί η οθόνη Data Management (Διαχείριση δεδομένων) ([Σχήμα 1](#page-8-1)  [στη σελίδα](#page-8-1) 5).
- 2. Επιλέξτε το κουμπί Data Transfer (Μεταφορά δεδομένων) ([Σχήμα 1 στη](#page-8-1)  σελίδα 5).
- 3. Κάντε κλικ στη γραμμή υπολογιστών-δεκτών για να επιλέξετε τον υπολογιστή-δέκτη, όπως φαίνεται στο [Σχήμα 2 στη σελίδα](#page-10-0) 7. Στη συνέχεια, πατήστε το κουμπί Continue (Συνέχεια) για να ξεκινήσει η μεταφορά δεδομένων ασθενούς 1. Επιλέξτε το κουμπί Ε<br>
εμφανιστεί η οθόνη Γ<br>
στη σελίδα 5).<br>
2. Επιλέξτε το κουμπί Γ<br>
σελίδα 5).<br>
3. Κάντε κλικ στη γραμι<br>
υπολογιστή-δέκτη, ό<br>
υπολογιστή-δέκτη, ό<br>
Στη συνέχεια, πατήσ<br>
(Στη συνέχεια, πατήσ<br>
(Στη συνέχε BENIDE VERALKAIK 2. Επιλέξτε το κουμπί Data<br>
σελίδα 5).<br>
3. Κάντε κλικ στη γραμμή υτ<br>
υπολογιστή-δέκτη, όπως<br>
Στη συνέχεια, πατήστε το<br>
2. Στη συνέχεια, πατήστε το<br>
2. Στη συνέχεια, πατήστε το<br>
2. Στη συνέχεια, πατήστε το<br>
2. Στη συνέχεια Version στη γραμμή υπο<br>
1999 - Κάντε κλικ στη γραμμή υπο<br>
1999 - Στη συνέχεια, πατήστε το κ<br>
Στη συνέχεια, πατήστε το κ<br>
1999 - Στη συνέχεια, πατήστε το κ<br>
1999 - ΣΕΙ ΣΤΗΝ ΕΙΔΣΗ: Η προεπιλεγ<br>
ΣΗΜΕΙΔΣΗ: Η προεπιλεγ<br>
ΣΗΜΕΙΔ AREGUNAL SETTI συνέχεια, πατήστε το κοι<br>
Στη συνέχεια, πατήστε το κοι<br>
η μεταφορά δεδομένων ασθε<br>
(Σ. 4. Εμφανίζεται η γραμμή προόδ<br>
σελίδα 8).<br>
ΣΗΜΕΙΩΣΗ: Η προεπιλεγμέ<br>
ΣΗΜΕΙΩΣΗ: Η προεπιλεγμέ<br>
ΣΗΜΕΙΩΣΗ: Η προεπιλεγμέ<br>
Σ Η Κάντε κλικ στη γραμμή υπολογιστών-δ<br>
υπολογιστή-δέκτη, όπως φαίνεται στο:<br>
Στη συνέχεια, πατήστε το κουμπί Conti<br>
Ο Στη συνέχεια, πατήστε το κουμπί Conti<br>
1 μεταφορά δεδομένων ασθενούς<br>
1 εμφανίζεται η γραμμή προόδου τη
	- 4. Εμφανίζεται η γραμμή προόδου της μεταφοράς [\(Σχήμα 3 στη](#page-11-1)  σελίδα 8).
	- 5. Όταν ο Η/Υ επιτρέπει τη μεταφορά, στο παράθυρο διαλόγου του Η/Υ εμφανίζεται η τοποθεσία αποθήκευσης των μεταφερόμενων δεδομένων. *ΣΗΜΕΙΩΣΗ: Η προεπιλεγμένη τοποθεσία σε ένα Η/Υ Windows είναι My*  Outdoor Select a receiving computer of the Contract of the Contract of the Contract of the Contract of the Contract of the Contract of the Contract of the Contract of the Contract of the Contract of the Contract of the Con

*Documents/Bluetooth Exchange Folder (Τα έγγραφά μου/ Φάκελος ανταλλαγής Bluetooth)*

6. Όταν ολοκληρωθεί η μεταφορά, στον προγραμματιστή εμφανίζεται ένα

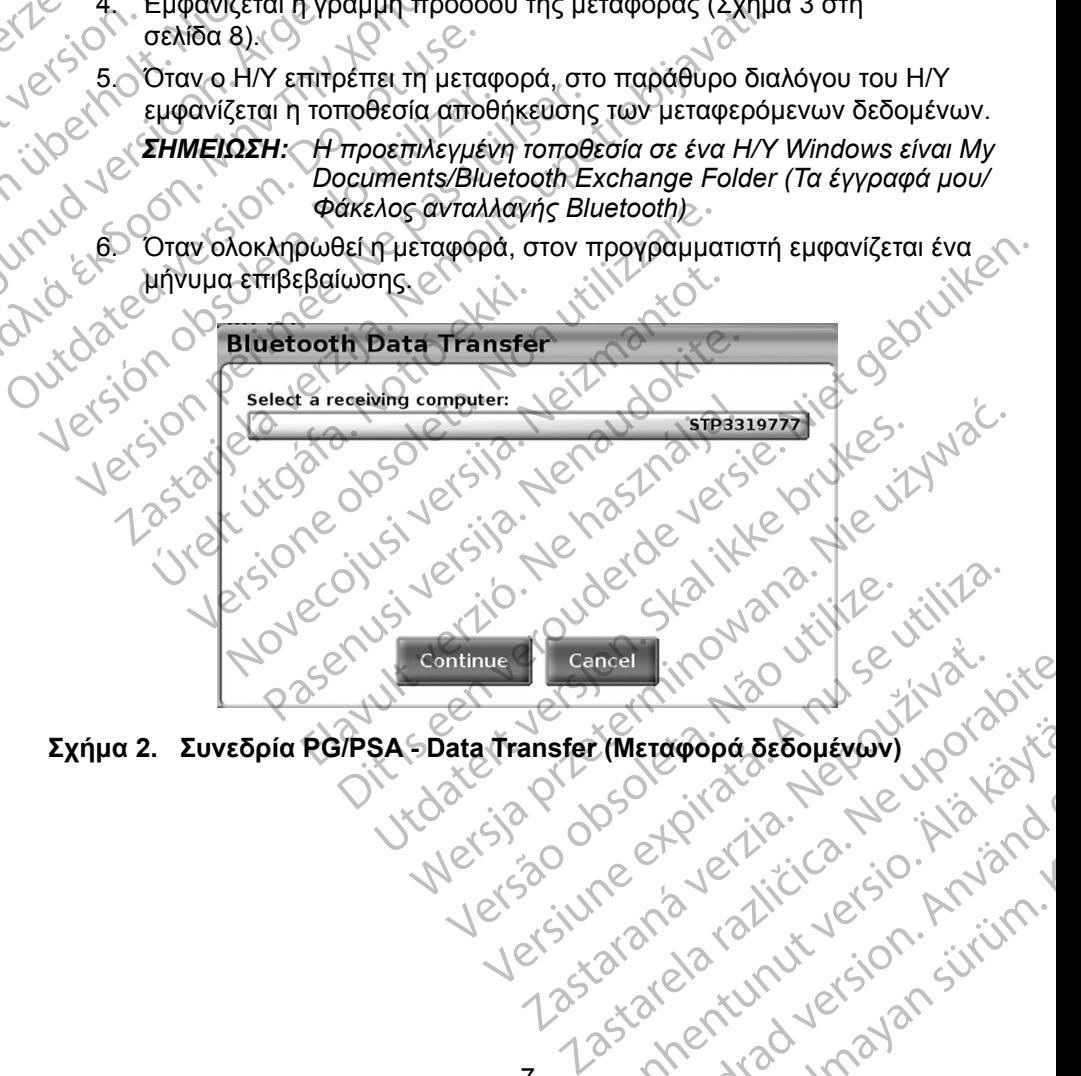

<span id="page-10-0"></span>**Σχήμα 2. Συνεδρία PG/PSA - Data Transfer (Μεταφορά δεδομένων)** Vanhentunut version sürüm.<br>Peertolaritie. Anianal Güncel olmayan sürüm.

or siralia. Nerve i kjäldrad<br>etglerad version. Anjänd<br>analdrad version. Anjändra<br>anentynyt version. Anjändrad<br>anentynytelsion. Anjüm.<br>köråldrad vinalan

<span id="page-11-0"></span>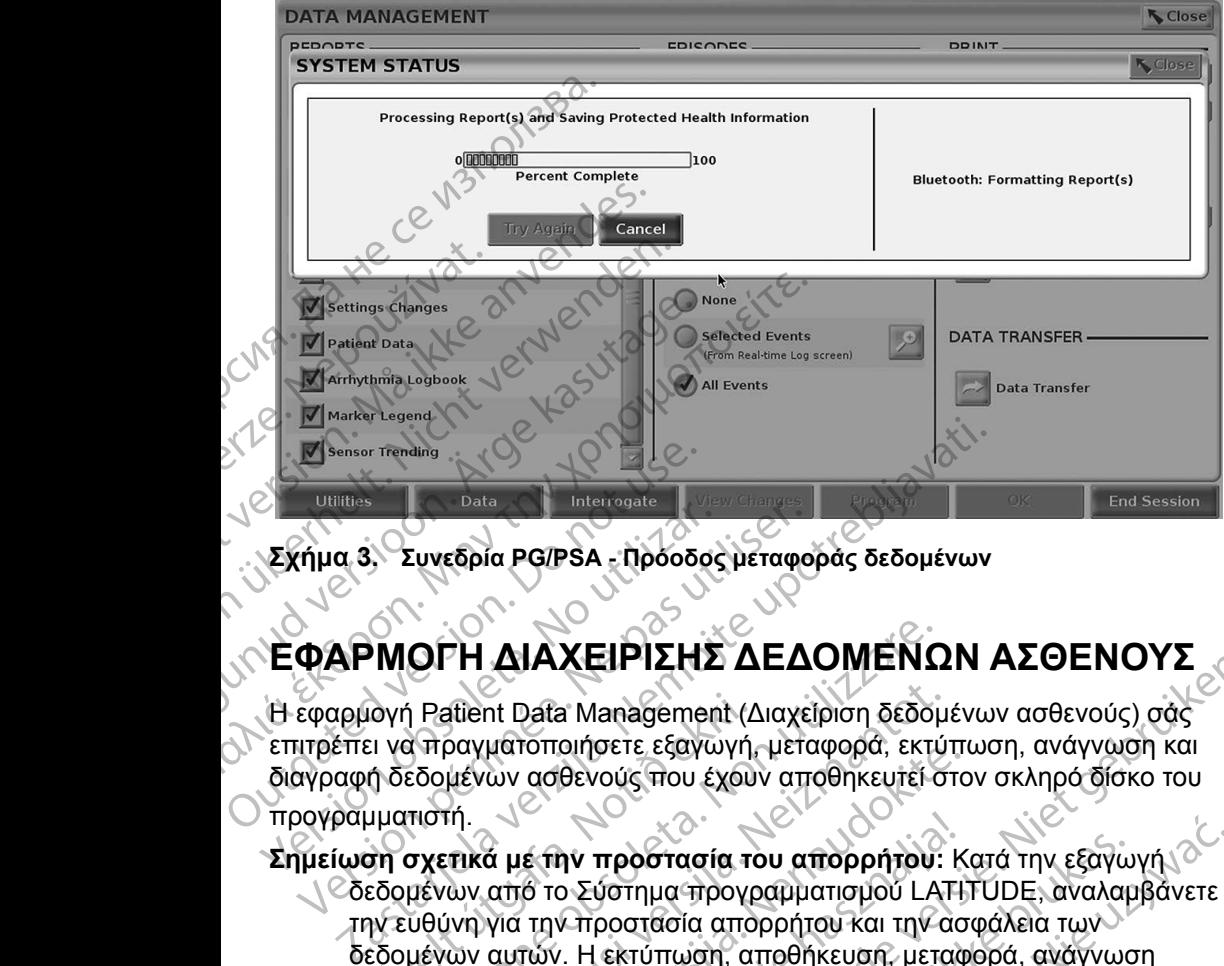

<span id="page-11-1"></span>**Σχήμα 3. Συνεδρία PG/PSA - Πρόοδος μεταφοράς δεδομένων**

# **ΕΦΑΡΜΟΓΗ Δ ΑΧΕ Ρ ΣΗΣ ΔΕΔΟΜΕΝΩΝ ΑΣΘΕΝΟΥΣ**

Η εφαρμογή Patient Data Management (Διαχείριση δεδομένων ασθενούς) σάς επιτρέπει να πραγματοποιήσετε εξαγωγή, μεταφορά, εκτύπωση, ανάγνωση και διαγραφή δεδομένων ασθενούς που έχουν αποθηκευτεί στον σκληρό δίσκο του State version of the Contract of the Contract of the Contract of the Contract of the Contract of the Contract of the Contract of the Contract of the Contract of the Contract of the Contract of the Contract of the Contract Σχήμα 3. Συνεδρία PG/PSA - Πρόοδος<br>ΕΦΑΡΜΟΓΗ ΔΙΑΧΕΙΡΙΣΗΣ<br>Η εφαρμογή Patient Data Managemen<br>επιτρέπει να πραγματοποιήσετε εξαγω<br>διαγραφή δεδομένων ασθενούς που έχ<br>προγραμματιστή.<br>Σημείωση σχετικά μέ την προστασία νήμα 3, Συνεδρία PG/PSA - Πρόοδος μεταφο<br>
ΦΑΡΜΟΓΗ ΔΙΑΧΕΙΡΙΣΗΣ ΔΕΔ<br>
εφαρμογή Patient Data Management (Διαχε<br>
εφαρμογή Patient Data Management (Διαχε<br>
προγραμματιστή.<br>
Πμείωση σχετικά με την προστασία του ατ<br>
Πμείωση σχετικ

προγραμματιστή.

**Σημείωση σχετικά με την προστασία του απορρήτου:** Κατά την εξαγωγή δεδομένων από το Σύστημα προγραμματισμού LATITUDE, αναλαμβάνετε την ευθύνη για την προστασία απορρήτου και την ασφάλεια των δεδομένων αυτών. Η εκτύπωση, αποθήκευση, μεταφορά, ανάγνωση και διαγραφή των δεδομένων ασθενούς πρέπει να εκτελείται σύμφωνα με τους ισχύοντες νόμους απορρήτου και ασφάλειας των δεδομένων. Συνιστάται η χρήση των διαθέσιμων ασφαλών μεθόδων εξαγωγής. ιογή Patient Data Management (Δ<br>Σι να πραγματοποιήσετε εξαγωγή,<br>ή δεδομένων ασθενούς που έχου<br>ματιστή.<br>Ση σχετικά με την προστασία τα<br>εδομένων αυτών. Η εκτύπωση, ατ<br>εδομένων αυτών. Η εκτύπωση, ατ<br>εδομένων αυτών. Η εκτύπωσ ΟΓΗ ΔΙΑΧΕΙΡΙΣΗΣ ΔΕΔΟΜΕΝΩ<br>1 Patient Data Management (Διαχείριση δεδομ<br>3 πραγματοποιήσετε εξαγωγή, μεταφορά, εκτί<br>εδομένων ασθενούς που έχουν αποθηκευτεί σ<br>πιστή.<br>σχετικά με την προστασία του απορρήτου:<br>μένων από το Σύστημα exercise to a management (Διαχείριση δεδομι<br>τραγματοποιήσετε εξαγωγή, μεταφορά, εκτύτ<br>μένων ασθενούς που έχουν αποθηκευτεί στη.<br>Τικά με την προστασία του απορρήτου:<br>ων από το Σύστημα προγραμματισμού LAT<br>ινη για την προστα ματοποιησετε εςαγωγή, μεταφυρα, εκτρατια<br>των ασθενούς που έχουν αποθηκευτεί στο<br>αυτών. Η εκτύπωση, αποθήκευση, μεταφ<br>αυτών. Η εκτύπωση, αποθήκευση, μεταφ<br>αυτών. Η εκτύπωση, αποθήκευση, μεταφ<br>ή των δεδομένων ασθενούς πρέπε ε την προστασία του απορρήτου: Κ<br>6 το Σύστημα προγραμματισμού LATI<br>την προστασία απορρήτου και την ασ<br>πών. Η εκτύπωση, αποθήκευση, μεταφ<br>ων δεδομένων ασθενούς πρέπει να εκ<br>πές νόμους απορρήτου και ασφάλειας<br>οήση των διαθέ ΣΕΙΡΙΖΗΣ ΔΕΔΟΙΜΕΝΣΙΝ ΑΣΘΕΝΟΥΣ<br>
ΣΕΙΡΙΖΗΣ ΔΕΔΟΙΜΕΝΣΙΝ ΑΣΘΕΝΟΥΣ<br>
SIMPLOTE εξαγωγή, μεταφορά, εκτύπωση, ανάγνωση και<br>
θενούς που έχουν αποθηκευτεί στον σκληρό δίσκο του<br>
θενούς που έχουν αποθηκευτεί στον σκληρό δίσκο του<br>
The προστασία του απορρήτου: Κατά την εξαγωγή<br>
νόσημα προγραμματισμού LATITUDE, αναλαμβάνετε<br>
ροστασία απορρήτου και την ασφάλεια των<br>
εκτύπωση, αποθήκευση, μεταφορά, ανάγνωση<br>
δομένων ασθενούς πρέπει να εκτελείται σύμφωνα<br>
δ Werschichten werden of Bureaux America. National Anti-

Στην κύρια οθόνη, επιλέξτε το κουμπί Patient Data Management (Διαχείριση δεδομένων ασθενούς) για να αποκτήσετε πρόσβαση σε αυτήγιτην εφαρμογή.<br>
Strategy of Contraction of authority of Contraction of Authority. What a Management (Auxerprofit) Vanhentunut version Använd<br>Predigion Andricia Använd<br>Predigion Använd<br>Stareatunut version Använd<br>Stareatunut version Använd<br>Stareatunut version Använd güncel olmayan sürüm. Karalanmayın.

or siralia. Nerve i kjäldrad<br>etglerad version. Anjänd<br>analdrad version. Anjändra<br>anentynyt version. Anjändrad<br>anentynytelsion. Anjüm.<br>köråldrad vinalan

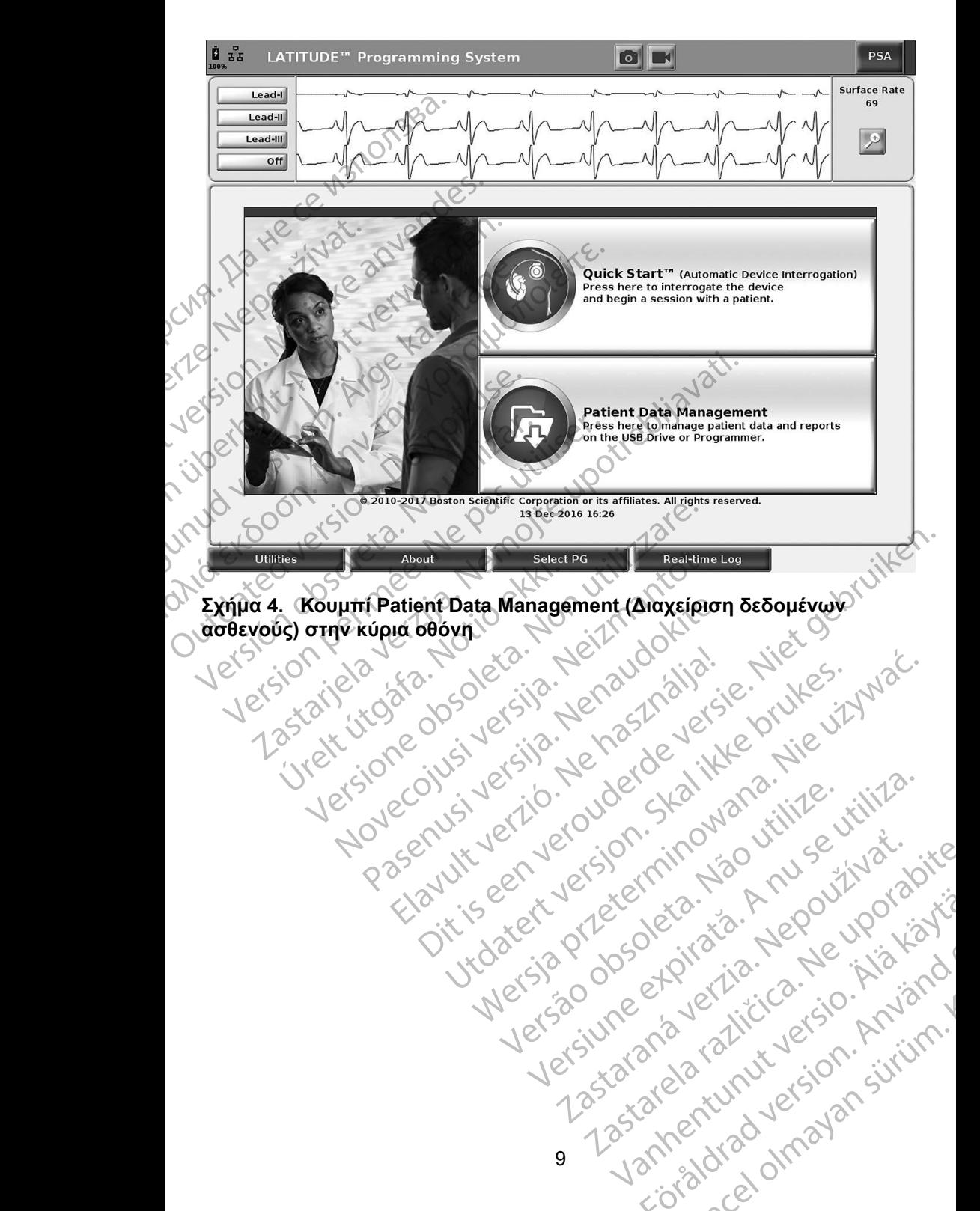

<span id="page-12-0"></span>złośloń: informatikuszki Zastarela različica. Ne uporabite

Vanhentunut version Anvion.<br>Prophalanticia. Helä käytä.<br>Prophalanticia. Helä käytä.<br>Prophalantician. Anvion.<br>Starkentunut version. Anvion.<br>Starkentunut version. Anvion.

or siralia. Nerve i kjäldrad<br>etglerad version. Anjänd<br>analdrad version. Anjändra<br>anentynyt version. Anjändrad<br>anentynytelsion. Anjüm.<br>köråldrad vinalan

standardan sürüm. Karalanmayın.

# <span id="page-13-0"></span>**Λειτουργία εξαγωγής**

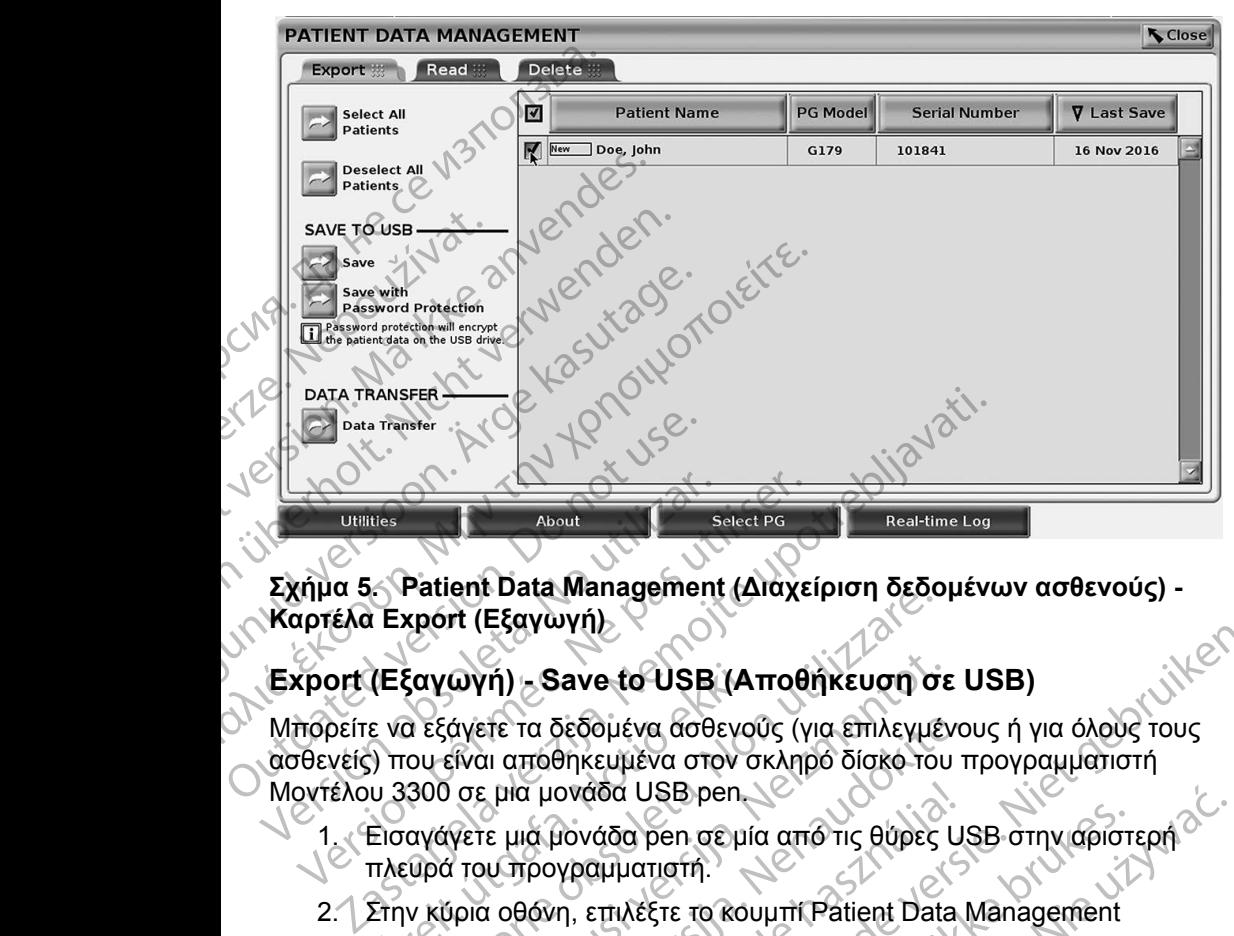

**Σχήμα 5. Patient Data Management (Διαχείριση δεδομένων ασθενούς) - Καρτέλα Export (Εξαγωγή)**

#### **Export (Εξαγωγή) - Save to USB (Αποθήκευση σε USB)**

Μπορείτε να εξάγετε τα δεδομένα ασθενούς (για επιλεγμένους ή για όλους τους ασθενείς) που είναι αποθηκευμένα στον σκληρό δίσκο του προγραμματιστή Μοντέλου 3300 σε μια μονάδα USB pen. Utilities<br>
VERITIES About<br>
VALLA EXPORT (Εξαγωγή)<br>
VERSION (Εξαγωγή)<br>
VERITIES VALLA Management (Διαχε<br>
VERITIES VALLA Management (Διαχε<br>
VERITIES VALLA CONTENTIAL CONTENT OF THE UNITED OF THE UPONGO USB pendix<br>
1. ΕΙσαγά **(Εξαγωγή) - Save to USB (Α΄**<br>ε να εξάγετε τα δεδομένα ασθενο<br>) που είναι απόθηκευμένα στον σ<br>ω 3300 σε μια μονάδα USB pen<br>Εισαγάγετε μια μονάδα pen σε μία<br>Στην κύρια οθόνη, επιλέξτε το κου<br>Στην κύρια οθόνη, επιλέξτε το κ ν κύρια οθόνη, επιλέξτε το κουμπί Patient Data Management (Διαχειρισή σεδολιάζει τα δεδομένα ασθενούς (για επιλεγμέ<br>διαγωγή) - Save to USB (Αποθήκευση σε<br>300 σε μια μονάδα USB pen<br>αγάγετε μια μονάδα DSB pen<br>αγάγετε μια μο **ωγή) - Save to USB (Αποθήκευση σε**<br>άγετε τα δεδομένα ασθενούς (για επιλεγμέν<br>είναι απόθηκευμένα στον σκληρό δίσκο-του<br>σε μια μονάδα USB pen<br>γετε μια μονάδα pen σε μία από τις θύρες l<br>1 του προγραμματιστή.<br>μρια οθόνη, επι

- 1. Εισαγάγετε μια μονάδα pen σε μία από τις θύρες USB στην αριστερή πλευρά του προγραμματιστή.
- 2. Στην κύρια οθόνη, επιλέξτε το κουμπί Patient Data Management (Διαχείριση δεδομένων ασθενούς) (Σχήμα 4 στη σελίδα 9.)
- <span id="page-13-1"></span>3. Επιλέξτε την καρτέλα Export (Εξαγωγή) στην οθόνη Patient Data Management (Διαχείριση δεδομένων ασθενούς). Το σύστημα εμφανίζει μια λίστα φακέλων ασθενών που είναι τη δεδομένη στιγμή αποθηκευμένοι στο σκληρό δίσκο του προγραμματιστή. τε τα δεδομένα ασθενούς (για επιλεγμένο<br>Το απόθηκευμένα στον σκληρό δίσκο του τ<br>Γρια μονάδα USB pen<br>Στια μονάδα DSB pen<br>Στια μονάδα pen σε μία από τις θύρες US<br>Το μονάδα με το κουμπί Patient Data<br>1 οθόνη, επιλέξτε το κουμ Σ μονάδα USB pen<br>Εια μονάδα pen σε μία από τις θύρες U<br>Ερογραμματιστή.<br>Εδομένων ασθενούς) (Σχήμα 4 στη σε<br>καρτέλα Export (Εξαγωγή) στην οθόνη<br>Καρτέλα Export (Εξαγωγή) στην οθόνη<br>(Διαχείριση δεδομένων ασθενούς). Τα<br>λίστα φ - Ιτικ<br>Ιανε το USB (Αποθήκευση σε USB)<br>δεδομένα ασθενούς (για επιλεγμένους ή για όλους τους<br>δηκευμένα στον σκληρό δίσκο-του προγραμματιστή<br>ονάδα DisB pen<br>νονάδα pen σεμία από τις θύρες USB στην αριστερή<br>γραμματιστή.<br>κραμμ άδα pen σε μία από τις θύρες USB στην αριστι<br>πιλέξτε το κουμπί Patient Data Management<br>"πιλέξτε το κουμπί Patient Data Management<br>"ων ασθενούς) (Σχήμα 4 στη σελίδα 9.)<br>"και Εχροτί (Εξαγωγή) στην οθόνη Patient Data<br>φακέλων
- 4. Επιλέξτε τα δεδομένα ασθενούς που θέλετε να εξαγάγετε. Μπορείτε να επιλέξετε όλους τους φακέλους ασθενών κάνοντας κλικ στο κουμπί Select All Patients (Επιλογή όλων των ασθενών) ή να επιλέξετε συγκεκριμένους φακέλους ασθενών επιλέγοντας το πλαίσιο ελέγχου που βρίσκεται δίπλα στο όνομα κάποιου ασθενούς. Μπορείτε επίσης να αναιρέσετε τις επιλογές σας κάνοντας κλικ στο κουμπί Deselect All Patients (Αποεπιλογή όλων των ασθενών) ή να αναιρέσετε μια συγκεκριμένη επιλογή κάνοντας κλικ στο αντίστοιχο πλαίσιο ελέγχου. USB pen<br>
γρει σε μία από τις θύρες USB στην αρίστερή<br>
ατιστή.<br>
κέξτε το κουμπί Patient Data Management<br>
v ασθενούς) (Σχήμα 4 στη σελίδα 9.)<br>
Ξχροτί (Εξαγωγή) στην οθόνη Patient Data<br>
ση δεδομένων ασθενών που είναι τη δ νελους) (2χημα 4 υτη θελιου 9.)<br>Τοτί (Εξαγωγή) στην οθόνη Patient Data<br>Το δεδομένων ασθενούς). Το σύστημα<br>ων ασθενών που είναι τη δεδομένη στιγμή<br>Στούς που θέλετε να εξαγάγετε. Μπορείτε<br>Θενούς που θέλετε να εξαγάγετε. Μπο Θενών που είναι τη δεδομένη στιγμής θενών που είναι τη δεδομένη στιγμής καταστοποιητικό καταστοποιητικό του πλαίσιο ελέγχου για επιλέξετε να εξαγάγετε. Μπορείτε επίσης του των ασθενών ή να επιλέξετε να εξαγάγετε. Μπορείτε Ιέλετε να εξαγάγετε. Μπορείτε<br>Ο Ιενών κάνοντας κλικ στο κούμπί<br>Δενών κάνοντας κλικ στο κούμπί<br>Τιλέγοντας το πλαίσιο ελέγχου<br>Ο Ιασθενούς. Μπορείτε επίσης<br>Ο Ιασθενούς. Μπορείτε επίσης<br>Το αντίστοιχο πλαίσιο ελέγχου.<br>Το αντίσ W Kavovias KAIK DIO KOOPIII (2) να εξαγάγετε. Μπορείτε<br>Κάνοντας κλικ στο κούμπί<br>"ών) ή να επιλέξετε<br>"πας το πλαίσιο ελέγχου<br>ενούς. Μπορείτε επίσης<br>ενούς. Μπορείτε επίσης<br>"Ο να αναιρέσετε μια"<br>"Το να αναιρέσετε μια"<br>"Το να αναιρέσετε μια"
- 5. Επιλέξτε τη μέθοδο SAVE TO USB (ΑΠΟΘΗΚΕΥΣΗ ΣΕ USB):
	- α. Για να ξεκινήσει η εξαγωγή των επιλεγμένων δεδομένων ασθενούς σε μια μονάδα USB pen, επιλέξτε το κουμπί Save (Αποθήκευση). Τα δεδομένα ασθενούς στη μονάδα USB pen δεν είναι ούτε κρυπτογραφημένα ούτε συμπιεσμένα.
- β. Για να ξεκινήσει η εξαγωγή των επιλεγμένων δεδομένων ασθενούς με κρυπτογράφηση σε μονάδα USB pen, επιλέξτε το κουμπί Save with Password Protection (Αποθήκευση με προστασία με κωδικό πρόσβασης). Η προστασία με κωδικό πρόσβασης κρυπτογραφεί τις προστατευμένες πληροφορίες υγείας στη μονάδα USB pen. Τα δεδομένα ασί<br>
κρυπτογράφημέν<br>
β. Για να ξεκινήσει<br>
με κρυπτογράφημέν<br>
με κρυπτογράφη<br>
να τρόσβασης). Η προστατευμένες<br>
προστατευμένες<br>
(βλ. Σχήμα θ<br>
(βλ. Σχήμα θ<br>
(βλ. Σχήμα θ<br>
(βλ. Σχήμα θ<br>
(βλ. Σχήμα θ<br>
(βλ. Σχήμα θ γικ κρυπτογράφηση σε κρυπτογράφηση σε κρυπτογράφηση σε πρόσβασης). Η προσπατευμένες πλητροποτευμένες πλητροποτευμένες πλητροποτευμένες πλητροποτευμένες πλητροποτευμένες πλητροποτευμένας και επιλεξήτε και επιλεξήτε το κουμ

Εάν η μονάδα USB pen χρησιμοποιείται για πρώτη φορά για την αποθήκευση δεδομένων ασθενούς, το σύστημα θα σας ζητήσει να πληκτρολογήσετε και να επιβεβαιώσετε έναν κωδικό πρόσβασης: WARRAL AND THE TIMES TO KOULTUBE VERTICATION OF THE TIMES TO KOULTUBE VERTICATION OF THE CAPACITY CAPACITY CAPACITY CAPACITY CAPACITY CAPACITY CAPACITY CAPACITY CAPACITY CAPACITY CAPACITY CAPACITY CAPACITY CAPACITY CAPACI

i. Εισαγάγετε και επιβεβαιώστε τον κωδικό πρόσβασης (βλ. Σχήμα 6). Ο κωδικός πρόσβασης πρέπει να είναι αλφαριθμητικός και να περιέχει τουλάχιστον 6 χαρακτήρες.

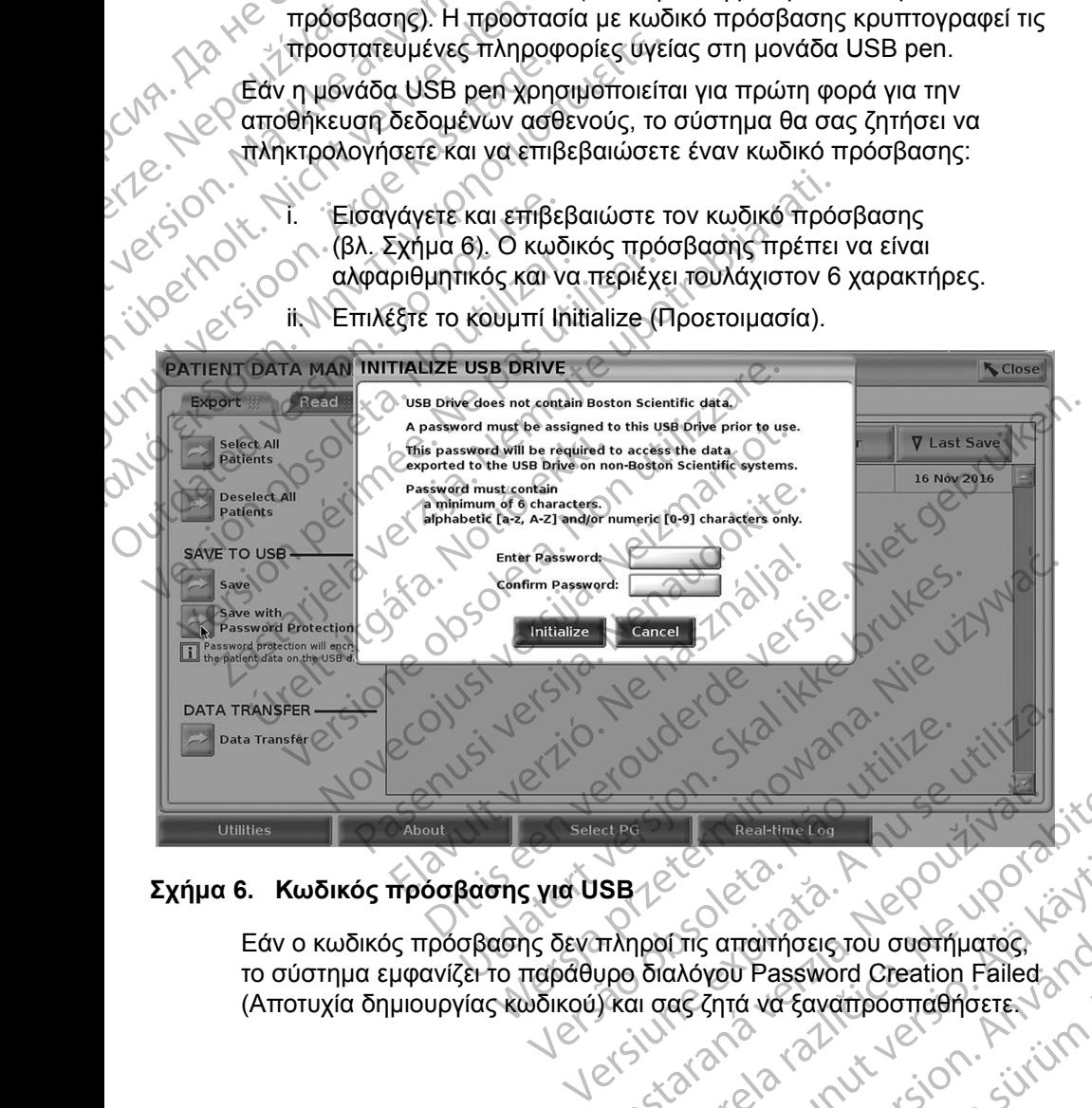

ii. Επιλέξτε το κουμπί Initialize (Προετοιμασία).

# **Σχήμα 6. Κωδικός πρόσβασης για USB**

<span id="page-14-0"></span>Εάν ο κωδικός πρόσβασης δεν πληροί τις απαιτήσεις του συστήματος, το σύστημα εμφανίζει το παράθυρο διαλόγου Password Creation Failed (Αποτυχία δημιουργίας κωδικού) και σας ζητά να ξαναπροσπαθήσετε. Real-time Top 2000 Clear Control Clear Control Clear Control Clear Control Clear Control Clear Control Clear Control Clear Control Clear Control Clear Control Clear Control Clear Control Clear Control Clear Control Clear C Vanhendring van de Vanhendring For a version of the store of the store of the store of the store of the store of the store of the store of the store of the store of the store of the store of the store of the store of the store of the store of the store Güncel olmayan sürüm.

<span id="page-15-0"></span>*ΣΗΜΕΙΩΣΗ: Η μονάδα USB pen που χρησιμοποιείται για την αποθήκευση των δεδομένων ασθενούς που έχουν εξαχθεί δεν μπορεί να περιέχει τόσο κρυπτογραφημένα όσο και μη κρυπτογραφημένα δεδομένα ασθενούς. Για να αντιγράψετε τα δεδομένα σε μια άλλη μονάδα, εισαγάγετε την αρχική μονάδα pen στον προγραμματιστή και αποθηκεύστε τα δεδομένα στον σκληρό δίσκο του προγραμματιστή. Στη συνέχεια εκτελέστε εκ νέου εξαγωγή σε μια άλλη μονάδα pen. ΣΗΜΕΙΩΣΗ:*<br>Του προγραμματιστή. Στη συνέχεια εκτελέστε εκ νέου<br>εξαγωγή σε μια άλλη μονάδα pen.<br>**ΣΗΜΕΙΩΣΗ: εξαγωγή σε μια άλλη μονάδα pen είναι κρυπτογραφημένα,** 

*δεν είναι κρυπτογραφημένη η ίδια η μονάδα pen.*

6. Μην αφαιρείτε τη μονάδα USB pen κατά τη διάρκεια της λειτουργίας εξαγωγής. Εάν η λειτουργία εξαγωγής αποτύχει για οποιονδήποτε λόγο, το σύστημα εμφανίζει ένα μήνυμα σφάλματος που σας ζητά να επιλέξετε Try Again (Επανάληψη) ή Cancel (Ακύρωση). οσο και συνετία να που εξαγωγής. Εάν πλει το συνετία και συνετία και συνετία και συνετία και συνετία της εξαγωγής. Εάν η λει το σύστημα εμφανίζει της Αθεία κατά τη διάρκεια μηγύμια που υποδεικικός χώρο μήγυμα που υποδεικι

7. Εάν κατά τη διάρκεια της λειτουργίας εξαγωγής εξαντληθεί ο αποθηκευτικός χώρος της μονάδας USB, το σύστημα εμφανίζει ένα μήνυμα που υποδεικνύει ότι η εξαγωγή απέτυχε. Εισαγάγετε μια άλλη μονάδα USB pen με μεγαλύτερη χωρητικότητα και επιλέξτε το κουμπί Try Again (Επανάληψη) για να συνεχίσετε την εξαγωγή. Zastaralá verze. Nepoužívat. For *For Selvelyd*<br>
For *For Whydedige - ΣΗΜΕΙΩΣΗ:*<br> *For δεδομείτε τη μονάδα<br>
εξαγωγής. Εάν η λειτουρικός*<br> *For δύστημα εμφανίζει ένα Τη διάρκεια της*<br>
<sup>12</sup> - Εάν κατά τη διάρκεια της<br>
<sup>12</sup> - Εάν κατά τη διάρκεια της<br>
γ ΣΗΜΕΙΩΣΗ: Τα δεδομένα κατά πρωταστικός και της λειτουργία το σύστημα εμφανίζει ένα με της λειτουργία το σύστημα εμφανίζει ένα με της λειτουργία της λειτουργία του στηλειτικός χώρος της με μεγαλιστικός και μήνθμα που υποδε Access Miny αφαιρείτε τη μονάδα US<br>
εξαγωγής. Εάν η λειτουργία<br>
το σύστημα εμφανίζει ένα μή<br>
την Again (Επανάληψη) ή Ca<br>
- Σε κατά τη διάρκεια της λειτουργία<br>
- Σε κατά τη διάρκεια της λειτουργία<br>
- Σε κατά τη διάρκεια τη - 1991 - 1991 - 1991 - 1991 - 1991 - 1991 - 1991 - 1991 - 1991 - 1991 - 1991 - 1991 - 1991 - 1991 - 1991 - 1991 - 1991 - 1991 - 1991 - 1991 - 1991 - 1991 - 1991 - 1991 - 1991 - 1991 - 1991 - 1991 - 1991 - 1991 - 1991 - 19 Ο το πρόβλει της προσφαλή της προσφαλή της προσφαλή της προσφαλή της προσφαλή της προσφαλή της προσφαλή της προσφαλή της προσφαλή της προσφαλή της προσφαλή της προσφαλή της προσφαλή της προσφαλή της προσφαλή της προσφαλή Στιχ Αθαίη (Επανάληψη) ή Cancel (Ακύρωση).<br>Σε ταν κατά τη διάρκεια της λειτουργίας εξαγωγής εξαντλ<br>
αποθηκευτικός χώρος της μονάδας USB, το σύστημα<br>
μήνυμα που υποδεικνύει ότι η εξαγωγή απέτυχε. Εισα<br>
μόναδα USB pen με με

*ΣΗΜΕΙΩΣΗ: Τα εξαγόμενα δεδομένα δεν μπορούν να διαχωριστούν σε πολλαπλές μονάδες USB pen.*

8. Εάν δεν είναι δυνατή η ανάγνωση των δεδομένων που έχουν εξαχθεί, σβήστε τα δεδομένα από τη μονάδα USB pen και ξαναπροσπαθήστε ή χρησιμοποιήστε μια άλλη μονάδα USB και επαναλάβετε την εξαγωγή δεδομένων. Version of The Haven of The Haven of The Haven of The Haven of The Haven of The Again (Επανάληψη) για να<br>
ΣΗΜΕΙΩΣΗ: Τα εξαγόμενα δει<br>
ΣΗΜΕΙΩΣΗ: Τα εξαγόμενα δει<br>
ΣΕΛΙΣΕΙΣΤΙΣ Τα εξαγόμενα δει<br>
ΣΕΛΙΣΕΙΣΕΙ: Οταν χρησιμοποιεί ν αποσηκευτικός χώρος της μονάδα στηλαγική του υποδεικνύει ότι η εξαγωγική της προνάδα USB pen με μεγαλύτερη χωρη<br>
Την Again (Επανάληψη) για να συνεχία<br>
ΣΗΜΕΙΩΣΗ: Τα εξαγόμενα δεδομένα<br>
ΣΕ ταν δεν είναι δυνατή η ανάγνωση

*ΣΗΜΕΙΩΣΗ: Όταν χρησιμοποιείτε έναν υπολογιστή (π.χ. έναν Η/Υ της κλινικής), για να αποκτήσετε πρόσβαση στα κρυπτογραφημένα δεδομένα ασθενούς που είναι αποθηκευμένα στη μονάδα*  USB *pen, πληκτρολογήστε τον κωδικό πρόσβασης που δημιουργήσατε κατά τη διαδικασία εξαγωγής. Εάν ξεχάσετε τον κωδικό πρόσβασης, χρησιμοποιήστε μια νέα μονάδα* USB *pen. Δεν είναι δυνατή η ανάκτηση κωδικών πρόσβασης.* Εάν δεν είναι δυνατή η ανάγνωση<br>σβήστε τα δεδομένα από τη μονά<br>ή χρησιμοποιήστε μια άλλη μονάζ<br>δεδομένων.<br>ΕΙΩΣΗ: Όταν χρησιμοποιείτε έναν<br>Κλινικής), για να αποκτήσι<br>δεδομένα ασθενούς που του δημιουργήσατε κατά τη δι<br>δημιο **VEIΩΣΗ:** Τα εξαγόμενα δεδομένα δεν μποροι<br>
Σ΄ τολλαπλές μονάδες USB pen.<br>
ΣΥ δεν είναι δυνατή η ανάγνωση των δεδομένω<br>
Ποτε τα δεδομένα από τη μονάδα USB pen και<br>
υποψυποιήστε μια άλλη μονάδα USB και επάν<br>
ομένων.<br>
ΣΗ: Ό ν είναι δυνατή η ανάγνωση των δεδομένων<br>Τα δεδομένα από τη μονάδα USB pen και<br>ιμοποιήστε μια άλλη μονάδα USB και επαν<br>νων<br>- Όταν χρησιμοποιείτε έναν υπολογιστή (π.)<br>κλινικής), για να αποκτήσετε πρόσβαση στ<br>δεδομένα ασθενο Ραστρευματικός του του καταναλιστικός προϊόνησε μια άλλη μονάδα USB και επαναλιστικός.<br>Ταν χρησιμοποιείτε έναν υπολογιστή (π.χ.<br>Ταν χρησιμοποιείτε έναν υπολογιστή (π.χ.<br>Ινικής), για να αποκτήσετε πρόσβαση στα<br>δομένα ασθεν χρησιμοποιείτε έναν υπολογιστή (π.χ.<br>κής), για να αποκτήσετε πρόσβαση στα<br>μένα ασθενούς που είναι αποθηκευμέν<br>pen, πληκτρολογήστε τον κωδικό πρό<br>νωργήσατε κατά τη διαδικασία εξαγωγή<br>κό πρόσβασης, χρησιμοποιήστε μια νέ<br>fwa ιλιαπλές μονάδες USB pen.<br>
Μαπλές μονάδες USB pen.<br>
νατή η ανάγνωση των δεδομένων που έχουν εξαχθεί,<br>
είνα από τη μονάδα USB pen και ξαναπροσπαθήστε<br>
τε μια άλλη μονάδα USB και επαναλάβετε την εξαγωγή<br>
τε μια άλλη μονάδα μοποιείτε έναν υπολογιστή (π.χ. έναν Η/Υ fnς<br>α να αποκτήσετε πρόσβαση στα κρυπτογραφημένα<br>σθενούς που είναι αποθηκευμένα στη μονάδα<br>ληκτρολογήστε τον κωδικό πρόσβασης που<br>πληκτρολογήστε τον κωδικό πρόσβασης που<br>σατε κατά

#### **Export (Εξαγωγή) - Data Transfer (Μεταφορά δεδομένων)**

Τα δεδομένα ασθενούς (για επιλεγμένους ή για όλους τους ασθενείς) μπορούν να μεταφερθούν σε έναν άλλο υπολογιστή μέσω Bluetooth*®*, όπου υπάρχει δυνατότητα προβολής, αποθήκευσης, αποστολής μέσω e-mail ή επισύναψης των δεδομένων σε έναν ηλεκτρονικό ιατρικό αρχείο (για παράδειγμα για χρήση με το σύστημα LATITUDE Link).<br>  $\sqrt{e^{(\zeta)}\zeta^3}$ σύστημα LATITUDE Link). γει το προσποιήστε μια νέα μοναδα USB pensions, γρησιμοποιήστε μια νέα μοναδα USB pensions, γραγιστή κωδικών πρόσβασης<br>
Ster (Μεταφορά δεδομένων)<br>
Vervous ή για όλους τους ασθενείς) μπορούν<br>
Δλογίστή μέσω Bluetooth®, όπου WETOPODÓ DEODLÉVWY) Vanhente version industries of the state of the state of the state of the state of the state of the state of t<br>Mischenne mail in emotionaling rules Richardrad version. Använd<br>a Trapaderyka via Xphon Hero. discrime of the property of the survey of the survey of the survey of the survey of the survey of the survey o<br>Guaching the survey of the survey of the survey of the survey of the survey of the survey of the survey of the<br>

#### *ΣΗΜΕΙΩΣΗ: Για πληροφορίες σχετικά με την εγκατάσταση και τη διαμόρφωση της τεχνολογίας Bluetooth, ανατρέξτε στο Εγχειρίδιο Χειριστή του Δικτύου και Συνδεσιμότητας LATITUDE, Μοντέλο 3294*.

- 1. Στην κύρια οθόνη, επιλέξτε το κουμπί Patient Data Management (Διαχείριση δεδομένων ασθενούς) ([Σχήμα 4 στη σελίδα](#page-12-0) 9.)
- 2. Επιλέξτε τους επιθυμητούς ασθενείς που εμφανίζονται στην οθόνη Export (Εξαγωγή).
- 3. Επιλέξτε το κουμπί Data Transfer (Μεταφορά δεδομένων) στην καρτέλα Export (Εξαγωγή) [\(Σχήμα 5 στη σελίδα](#page-13-1) 10).
- 4. Κάντε κλικ στη γραμμή υπολογιστών-δεκτών για να επιλέξετε τον υπολογιστή δέκτη, όπως φαίνεται στο [Σχήμα 7 στη σελίδα](#page-16-0) 13. Στη συνέχεια, πατήστε το κουμπί Continue (Συνέχεια) για να ξεκινήσει η μεταφορά δεδομένων ασθενούς 1. Στην κύρια οθόνη, ετ<br>(Διαχείριση δεδομένα)<br>2. Επιλέξτε τους επιθυμ<br>Εχροτί (Εξαγωγή).<br>3. Επιλέξτε το κουμπί Γ<br>Εχροτί (Εξαγωγή) (Σ<br>Εχροτί (Εξαγωγή) (Σ<br>Σχροτί (Εξαγωγή) (Σ<br>2. Α. Κάντε κλικ στη γραμμ<br>2. Στη συνέχεια, πατήσ 3. ETTIRESTE TO<br>
Export (E&C)<br>
Export (E&C)<br>
2. KavTE KAIK<br>
ZTIT OUVÉXE<br>
2. C (C)<br>
2. C (C)<br>
2. C (C)<br>
2. C (C)<br>
2. C (C)<br>
2. C (C)<br>
2. C (C)<br>
2. C (C)<br>
2. C (C)<br>
2. C (C)<br>
2. C (C)<br>
2. C (C)<br>
2. C (C)<br>
2. C (C)<br>
2. C (C)<br> Export (Εξαγωγή).<br>
3. Επιλέξτε το κουμπί Data<br>
Export (Εξαγωγή) (Σχήμα<br>
Export (Εξαγωγή) (Σχήμα<br>
Μάντε κλικ στη γραμμή σ<br>
Μάντε κλικ στη γραμμή σ<br>
Στη συνέχεια, πατήστε το<br>
7. Εμφανίζεται η γραμμή προεπιλίζεται η τοποθεσί 3. Επιλέξτε το κουμπί Data Tr<br>
Export (Εξαγωγή) (Σχήμα ε<br>
- Χάντε κλικ στη γραμμή υπό<br>
- Μεταφορά δεδομένων ασ<br>
- Στη συνέχεια, πατήστε το κ<br>
- Τι μεταφορά δεδομένων ασ<br>
- Τι μεταφορά δεδομένων ασ<br>
- Τι μεταφορά δεδομένων A. Κάντε κλικ στη γραμμή υπολι<br>
Στη συνέχεια, πατήστε το κοι<br>
Στη συνέχεια, πατήστε το κοι<br>
Στη συνέχεια, πατήστε το κοι<br>
Στη συνέχεια, πατήστε το κοι<br>
ΣΗ μεταφορά δεδομένων ασθε<br>
ΣΕΙΦανίζεται η τοποθεσία απο<br>
ΣΗΜΕΙΩΣΗ: Η Εχροπ (Εξαγωγή) (Σχήμα 5 στη σελίδα<br>
(Λ) Στη συνέχεια, πατήστε το κόυμπί Conti<br>
Στη συνέχεια, πατήστε το κόυμπί Conti<br>
(Λ) Στη συνέχεια, πατήστε το κόυμπί Conti<br>
(Λ) Στη συνέχεια η γραμμή προόδου της με<br>
(δ) Εμφανίζεται η
	- 5. Εμφανίζεται η γραμμή προόδου της μεταφοράς [\(Σχήμα 8 στη](#page-17-1)  σελίδα 14).
	- 6. Όταν ο Η/Υ επιτρέπει τη μεταφορά, στο παράθυρο διαλόγου του Η/Υ εμφανίζεται η τοποθεσία αποθήκευσης των μεταφερόμενων δεδομένων.

*ΣΗΜΕΙΩΣΗ: Η προεπιλεγμένη τοποθεσία σε ένα Η/Υ Windows είναι My Documents/Bluetooth Exchange Folder (Τα έγγραφά μου/Φάκελος ανταλλαγής Bluetooth)* S. Εμφανίζεται η γραμμή προόδους.<br>
Ο κλίδα 14).<br>
Ο δ. Όταν ο ΗΛ' επιτρέπει τη μετα.<br>
ΣΗΜΕΙΩΣΗ: Η προεπιλεγμέ<br>
Μy Documents<br>
Μy Documents<br>
Μy Documents<br>
Μy Documents<br>
ΣΗΜΕΙΩΣΗ: Η προεπιλεγμέ<br>
Μy Documents<br>
Μy Documents<br>
ΣΗ

7. Όταν ολοκληρωθεί η μεταφορά, στον προγραμματιστή εμφανίζεται ένα μήνυμα επιβεβαίωσης.

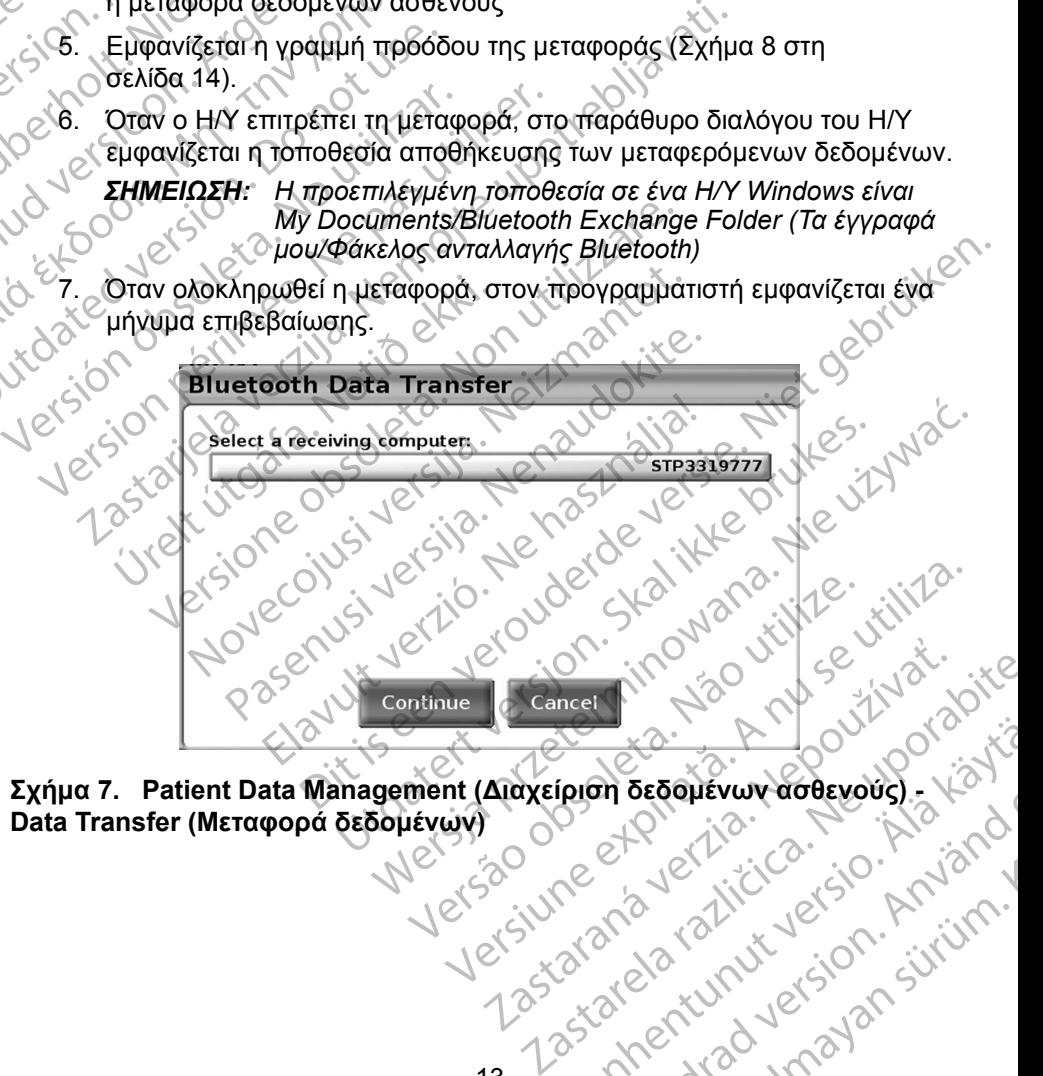

<span id="page-16-0"></span>**Σχήμα 7. Patient Data Management (Διαχείριση δεδομένων ασθενούς) - Data Transfer (Μεταφορά δεδομένων)** Vanhentunut version sürinn. of de dinner de side Använder<br>and version. Använd<br>and version. Använd<br>anentunut version. Använd<br>annentunut version. Använd<br>annentunut version. Geoplevan doderoug) - Katilis

<span id="page-17-0"></span>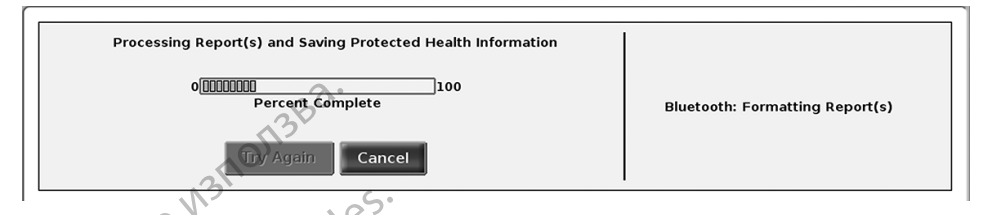

<span id="page-17-1"></span>**Σχήμα 8. Patient Data Management (Διαχείριση δεδομένων ασθενούς) - Πρόοδος μεταφοράς δεδομένων**

# **κιτουργία ανάν**

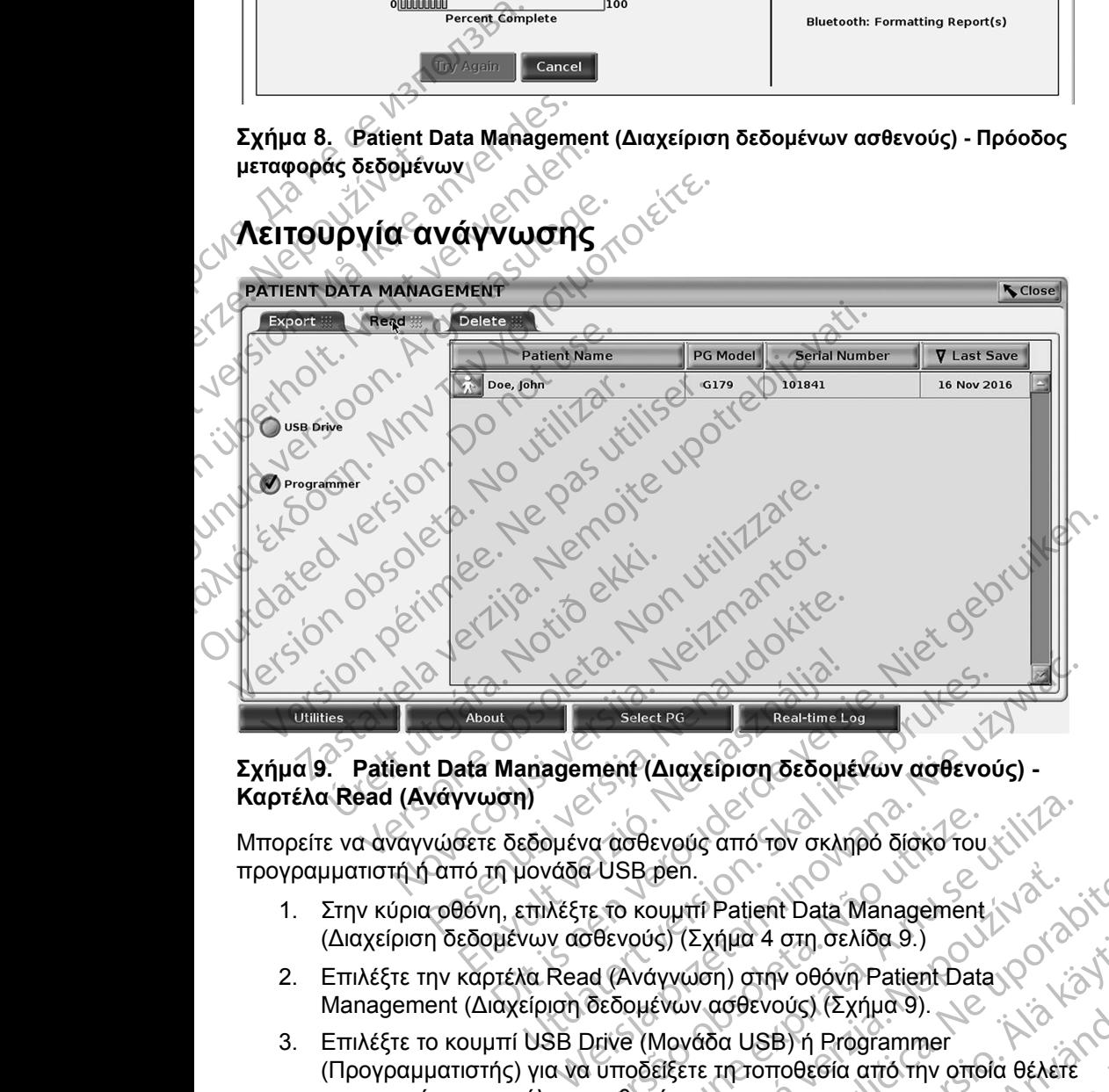

#### **Σχήμα 9. Patient Data Management (Διαχείριση δεδομένων ασθενούς) - Καρτέλα Read (Ανάγνωση)**

Μπορείτε να αναγνώσετε δεδομένα ασθενούς από τον σκληρό δίσκο του προγραμματιστή ή από τη μονάδα USB pen.

- 1. Στην κύρια οθόνη, επιλέξτε το κουμπί Patient Data Management (Διαχείριση δεδομένων ασθενούς) (Σχήμα 4 στη σελίδα 9.)
- 2. Επιλέξτε την καρτέλα Read (Ανάγνωση) στην οθόνη Patient Data<br>Management (Διαχείριση δεδομένων ασθενούς) (Σχήμα 9). Management (Διαχείριση δεδομένων ασθενούς) (Σχήμα 9).
- <span id="page-17-2"></span>3. Επιλέξτε το κουμπί USB Drive (Μονάδα USB) ή Programmer (Προγραμματιστής) για να υποδείξετε τη τοποθεσία από την οποία θέλετε να αναγνώσετε φακέλους ασθενών. Version of the Version of the Version of the Version of the Version of the Version of the Version of the Version of the Version of the Version of the Version of the Version of the Version of the Version of the Version of Den.<br>
Duutri Patient Data Management (Variation)<br>
Comparison of the Castillace of Castillace of Castillace of Castillace of Castillace of Castillace of Castillace of Castillace of Castillace of Castillace of Castillace of VWON) OMTV 080VA Patient Data (OVA) Evous) (Exripad).<br>ISB) in Programmer<br>Omodeoid arto my omoid estered olovin Patient Data (2)
- <span id="page-18-0"></span>4. Όταν επιχειρείτε να αναγνώσετε δεδομένα από τον σκληρό δίσκο ή από τη μονάδα USB pen, εκτελείται εκκίνηση της κατάλληλης εφαρμογής. Εάν δεν είναι δυνατή η λειτουργία ανάγνωσης των δεδομένων ασθενούς, το σύστημα εμφανίζει ένα μήνυμα που υποδεικνύει ότι δεν είναι δυνατή η εκκίνηση της εφαρμογής ή ότι δεν είναι δυνατή η ανάγνωση των δεδομένων από τη μονάδα USB pen ή από τον σκληρό δίσκο. Σε αυτήν την περίπτωση μπορείτε να επιλέξετε Try Again (Επανάληψη) ή Cancel (Ακύρωση) για να συνεχίσετε. το σύστημα εμφανίζε<br>
η εκκίνηση της εφαρι<br>
δεδομένων από τη μ<br>
πην περίπτωση μπος<br>
(Ακύρωση) για να σύ<br>
6. Όταν η εκκίνηση της<br>
5. Όταν η εκκίνηση της<br>
των Απόρρητων Πλη<br>
των Απόρρητων Πλη<br>
των Απόρρητων Πλη<br>
των σκληρό δ
	- 5. Όταν η εκκίνηση της λειτουργίας ανάγνωσης ολοκληρώνεται με επιτυχία, το σύστημα εμφανίζει ένα μήνυμα που υποδεικνύει ότι γίνεται ανάγνωση των Απόρρητων Πληροφοριών Υγείας από τη μονάδα USB pen ή από τον σκληρό δίσκο. **5.** Όταν η εκκ<br>
	το σύστημα<br>
	των Απόρρ<br>
	των Απόρρ<br>
	των σκληρό<br>
	των σκληρό<br>
	κατά τη διά<br>
	Σε περίπτω<br>
	Σε περίπτω<br>
	Σε περίπτω<br>
	Σε περίπτω<br>
	Σε περίπτω<br>
	Σε περίπτω<br>
	Σε περίπτω For Controller version. The Controller version of the Controller Controller Controller Controller Controller Controller Controller Controller Controller Controller Controller Controller Controller Controller Controller Con 5. Όταν η εκκίνηση της λειτού<br>το σύστημα εμφανίζει ένα μ<br>των Απόρρητων Πληροφορ<br>τον σκληρό δίσκο.<br>Τον σκληρό δίσκο.<br>6. Εάν χρησιμοποιείτε μονάδο<br>κατά τη διάρκεια της λειτου<br>κατά τη διάρκεια της λειτου<br>κατά τη διάρκεια της
		- 6. Εάν χρησιμοποιείτε μονάδα USB pen, **μην** αφαιρείτε τη μονάδα USB pen κατά τη διάρκεια της λειτουργίας ανάγνωσης.
		- 2. 39. Σε περίπτωση αποτυχίας της λειτουργίας Read (Ανάγνωση), το σύστημα<br>3. 2. Σε περίπτωση αποτυχίας της λειτουργίας Read (Ανάγνωση), το σύστημα εμφανίζει ένα μήνυμα σφάλματος που σας ζητά να επιλέξετε Try Again (Επανάληψη) ή Cancel (Ακύρωση).

### **Λειτουργία διαγραφής**

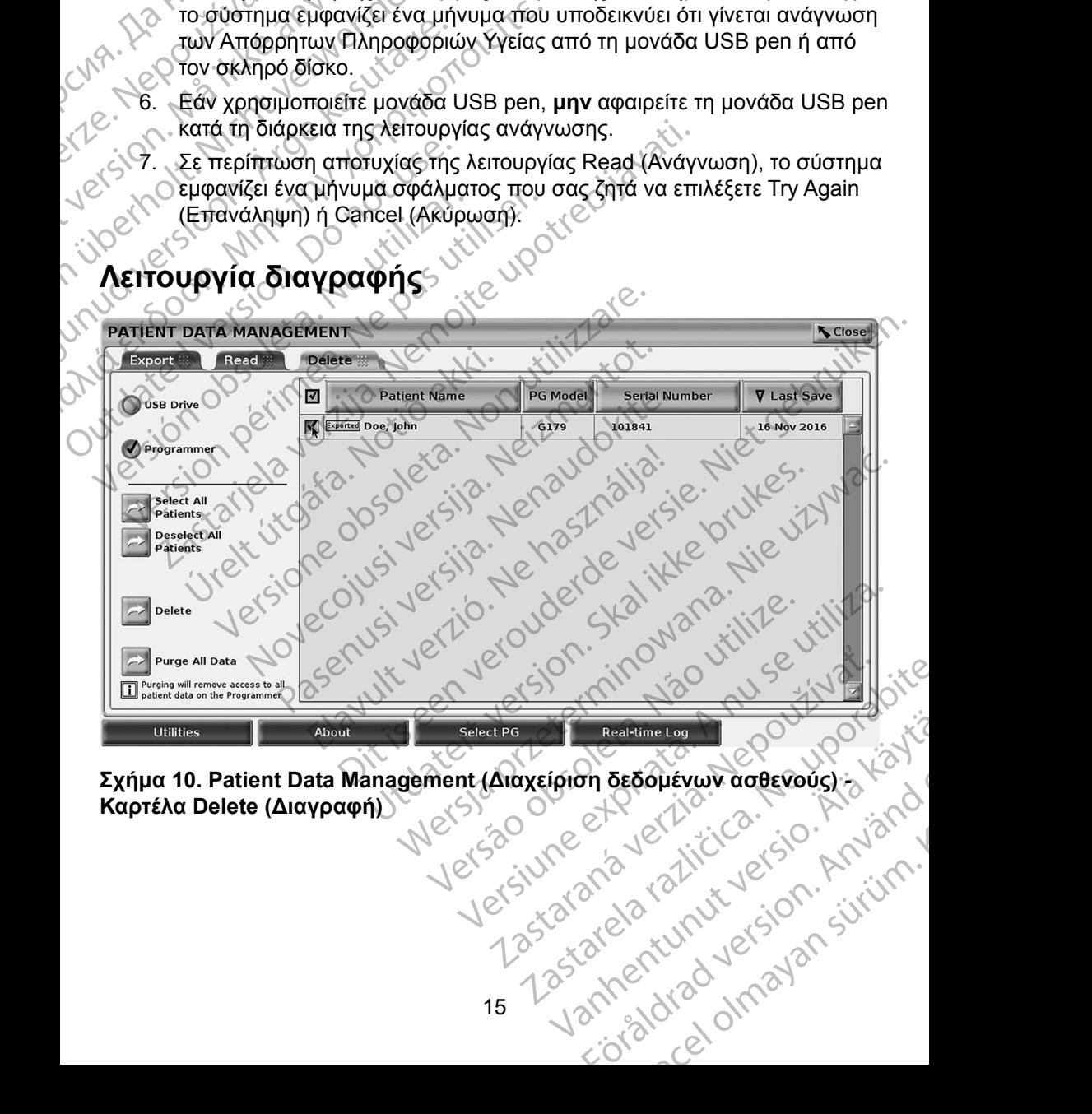

<span id="page-18-1"></span>**Σχήμα 10. Patient Data Management (Διαχείριση δεδομένων ασθενούς) - Καρτέλα Delete (Διαγραφή)** of de directive de la principale Μπορείτε να διαγράψετε τα περιεχόμενα των φακέλων δεδομένων ασθενούς που είναι αρχειοθετημένα στον σκληρό δίσκο σε μονάδα USB pen.

- *ΣΗΜΕΙΩΣΗ: Με τη λειτουργία Delete (Διαγραφή) διαγράφονται οι αναφορές στα δεδομένα ασθενούς στον σκληρό δίσκο. Χρησιμοποιήστε τη λειτουργία Purge All Data (Εκκαθάριση όλων των δεδομένων) για την κρυπτογραφημένη διαγραφή των δεδομένων ασθενούς από τον προγραμματιστή.*
	- 1. Επιλέξτε την καρτέλα Delete (Διαγραφή) στην οθόνη Patient Data Management (Διαχείριση δεδομένων ασθενούς) ([Σχήμα 10](#page-18-1)).
- 2. Επιλέξτε USB Drive (Μονάδα USB) ή Programmer (Προγραμματιστής) για να υποδείξετε την τοποθεσία από την οποία θέλετε να διαγράψετε δεδομένα ασθενούς.
- 3. Επιλέξτε τα δεδομένα ασθενούς που θέλετε να διαγράψετε. Μπορείτε να επιλέξετε όλους τους ασθενείς κάνοντας κλικ στο κουμπί Select All Patients (Επιλογή όλων των ασθενών) ή να επιλέξετε συγκεκριμένα δεδομένα ασθενούς επιλέγοντας το πλαίσιο ελέγχου που βρίσκεται δίπλα στο όνομα κάποιου ασθενούς. Μπορείτε επίσης να αναιρέσετε τις επιλογές σας κάνοντας κλικ στο κουμπί De-select All Patients (Αποεπιλογή όλων των ασθενών) ή να αναιρέσετε μια συγκεκριμένη επιλογή κάνοντας κλικ στο αντίστοιχο πλαίσιο ελέγχου. στα δεδομέν<br>
δτα δεδομέν<br>
λειτουργία Ρ<br>
λειτουργία Ρ<br>
την κρυπτογ<br>
την κρυπτογ<br>
τον προγραμ<br>
1. Επιλέξετε την καρτέλα<br>
Management (Διαχεί<br>
Μαπαgement (Διαχεί<br>
Σ. Επιλέξετε USB Drive<br>
για να υποδείξετε την<br>
Σ. Επιλέξετε άλ Manageme<br>
2. Επίλεξτε U<br>
Vid να υποί<br>
Vid να υποί<br>
Σ. 3. Επίλεξετ<br>
2. Σ. Α. Επίλεξετ<br>
2. Σ. Ο να επίλεξετ<br>
Patients (Ε<br>
Ρatients (Ε<br>
Σ. Ο δεδομένα στοι<br>
δίπλα στοι<br>
(Απρεπίλογεί Forældet version. Må ikke anvendes. Ματασθενούς - Επιλέξει σε διακείριση δ<br>
Σ. Επιλέξτε USB Drive (Μονά<br>
Vid να υποδείξετε την τοποί<br>
δεδομένα ασθενούς.<br>
3. Επιλέξετε όλους τους ασθενούς.<br>
2. Τηλέξετε το κόνομα κάποιου ε<br>
Σ. Ο δεδομένα ασθενούς επιλέγι<br>
Σ. 2. Επιλέξτε USB Drive (Μονάδα)<br>
για να υποδείξετε την τοποθε<br>
δεδομένα ασθενούς.<br>
3. Επιλέξετε όλους τους ασθενούς.<br>
2. Ο να επιλέξετε όλους τους ασθενούς.<br>
2. Ο δεδομένα ασθενούς επιλέγον.<br>
Σ. Ο δεδομένα ασθενούς επιλέγο 12 Επιλέξτε USB Drive (Μονάδα USB) ή F<br>
για να υποδείξετε την τοποθεσία από τ<br>
δεδομένα ασθενούς.<br>
3. Επιλέξετε τα δεδομένα ασθενούς που θ<br>
12 Την κεταλέξετε όλους τους ασθενείς κάνο<br>
Patients (Επιλογή όλων των ασθενούς.<br> Patients (Επιλογή ολων των ασθενούς επιλέγον<br>
ΣΥΣ Θεδομένα ασθενούς επιλέγον<br>
δίπλα στο όνομα κάποιου ασ<br>
(Αποεπιλογή όλων των ασθενούς κλικιστο αν<br>
(Αποεπιλογή κάνοντας κλικιστο αν<br>
(Αποεπιλογή κάνοντας κλικιστο αν<br>
(Επι να επιλέξετε δλους τους ασθενείς κάνοντας κλικ στο κατηλέξετε<br>Θεδομένα ασθενούς επιλέγοντας το πλαίσιο ελέγχου το δεδομένα ασθενούς επιλέγοντας το πλαίσιο ελέγχου το διάλογει ασθενούς επιλέγοντας το πλαίσιο ελέγχου το διά
	- 4. Επιλέξτε το κουμπί Delete (Διαγραφή) για να ξεκινήσει η διαγραφή των επιλεγμένων δεδομένων ασθενούς. Το σύστημα εμφανίζει το παράθυρο διαλόγου Delete Confirmation (Επιβεβαίωση διαγραφής) που σας ζητά να επιβεβαιώσετε ότι θέλετε να διαγράψετε τους επιλεγμένους φακέλους ασθενών. Επιλέξτε το κουμπί Confirm (Επιβεβαίωση) για να συνεχίσετε με τη λειτουργία διαγραφής ή το κουμπί Cancel (Ακύρωση) για να την ακυρώσετε. Ο Θεοσμενα ασθενους επιλεγονιας το πλαγματικού κατοιού ασθενούς. Να τηλαγή κάνοντας κλικ στο κοι (Αποεπιλογή δλων των ασθενών) ή να επιλεγετε το κουμπί Delete (Διαγραφή)<br>Ο ΣΥΣ Επιλεξτε το κουμπί Delete (Διαγραφή)<br>Ο ΣΥΣ Επ Επιλεγμένων δεδομένων ασθενού<br>διαλόγου Delete Confirmation (Ετ<br>να επιβεβαιώσετε ότι θέλετε να δι<br>ασθενών. Επιλέξτε το κουμπί Cor<br>με τη λειτουργία διαγραφής ή το κ<br>ακυρώσετε.<br>Οταν η εκκίνηση της λειτουργίας το<br>Οταν η εκκίν λογή κάνοντας κλικ στο αντίστοιχο πλαίσιο ελέ<br>λέξτε το κουμπί Delete (Διαγραφή) για να ξεκι<br>λεγμένων δεδομένων ασθενούς. Το σύστημα ε<br>κόγου Delete Confirmation (Επιβεβαίωση διαγ<br>επιβεβαιώσετε ότι θέλετε να διαγράψετε τους Νονν δεδομένων ασθενούς. Το σύστημα ει<br>ιένων δεδομένων ασθενούς. Το σύστημα ει<br>ου Delete Confirmation (Επιβεβαίωση διαγρ<br>εβαιώσετε ότι θέλετε να διαγράψετε τους ε<br>δελείτε το κουμπί Confirm (Επιβεβαίω<br>ειτουργία διαγραφής ή αιώσετε ότι θέλετε να διαγράψετε τους επι<br>πλέξτε το κουμπί Confirm (Επιβεβαίωσ<br>υργία διαγραφής ή το κουμπί Cancel (Ακι<br>νυργία διαγραφής ή το κουμπί Cancel (Ακι<br>ε.<br>ε.<br>κίνηση της λειτουργίας διαγραφής ολοκλη<br>α εμφανίζει ένα υπί Delete (Διαγραφή) για να ξεκινήσει η διαγραφή των<br>δομένων ασθενούς. Το σύστημα εμφανίζει το παράθυρο<br>Confirmation (Επιβεβαίωση διαγραφής) που σας ζητά<br>ε ότι θέλετε να διαγράψετε τους επιλεγμένους φακέλους<br>ξτε το κουμπ
		- 5. Όταν η εκκίνηση της λειτουργίας διαγραφής ολοκληρωθεί με επιτυχία, το σύστημα εμφανίζει ένα μήνυμα που υποδεικνύει ότι οι Απόρρητες Πληροφορίες Υγείας διαγράφονται από το σύστημα.
		- 6. Εάν εκτελείται διαγραφή δεδομένων από USB pen, **μην** αφαιρείτε τη μονάδα USB pen κατά τη διάρκεια της λειτουργίας διαγραφής.
		- 7. Σε περίπτωση αποτυχίας της λειτουργίας διαγραφής, το σύστημα<br>εμφανίζει ένα μήνυμα σφάλματος που σας ζητά να επιλέξετε Τry (<br>(Επανάληψη) ή Cancel (Ακύρωση).<br>(Επανάληψη) ή Cancel (Ακύρωση).<br>(1958) το 210 112. εμφανίζει ένα μήνυμα σφάλματος που σας ζητά να επιλέξετε Try Again (Επανάληψη) ή Cancel (Ακύρωση). Via διαγραφής ή το κουμπί Cancel (Ακύρωση) για να την ζειας διαγραφής ή το κουμπί Cancel (Ακύρωση) για να την<br>
		Ιση της λειτουργίας διαγραφής ολοκληρωθεί με επιτυχία,<br>
		μφανίζει ένα μήνυμα που υποδεικνύει ότι οι Απόρρητες<br> Version of Canada Prince Canada Prince Canada Prince Canada Prince Canada Prince Canada Prince Canada Prince C<br>
		Managonal Canada Prince Canada Prince Canada Prince Canada Prince Canada Prince Canada Prince Canada Prince Ca Thought a rate of the time of the state of the state of the state of the state of the state of the state of the<br>Sapara verzion de la različica. Ne uportizione della provincia della rate della rate della rate della provinci Vanhentunut version Anvion.<br>Prophalanticia. Helänkäytä.<br>Prophalanticia. Helänkänd.<br>Prophalantician. Anvion.<br>Starkentunut version. Anvion.<br>Starkentunut version. Anvion. standardan sürüm. Karalanmayın.

or siralia. Nerve i kjäldrad<br>etglerad version. Anjänd<br>analdrad version. Anjändra<br>anentynyt version. Anjändrad<br>anentynytelsion. Anjüm.<br>köråldrad vinalan

#### <span id="page-20-0"></span>**Λειτουργία εκκαθάρισης όλων των δεδομένων**

Μπορείτε να διαγράψετε όλα τα περιεχόμενα όλων των φακέλων δεδομένων ασθενούς που είναι αποθηκευμένα στον σκληρό δίσκο. Με αυτόν τον τρόπο διασφαλίζεται η κρυπτογραφική διαγραφή όλων των δεδομένων ασθενούς και δεν είναι πλέον δυνατή η πρόσβαση σε αυτά τα δεδομένα. Χρησιμοποιήστε το κουμπί Purge All Data (Εκκαθάριση όλων των δεδομένων) που φαίνεται στο [Σχήμα 10](#page-18-1)  στη σελίδα 15. Siaσφαλίζεται η κρυπτογραφ<br>είναι πλέον δυνατή η πρόσβα<br>Euro είναι πλέον δυνατή η πρόσβα<br>Purge All Data (Εκκαθάριση<br>στη σελίδα 15.<br>**ΣΗΜΕΙΩΣΗ:** Με τη λειτουργραφ<br>τον προγραφ<br>τον προγραφ<br>τον προγραφ<br>κρυπτόγραφ<br>κλι Data (Εκκα

*ΣΗΜΕΙΩΣΗ: Με τη λειτουργία Purge All (Εκκαθάριση όλων) εκτελείται κρυπτογραφική διαγραφή όλων των δεδομένων ασθενούς από τον προγραμματιστή.*

*ΣΗΜΕΙΩΣΗ: Η Boston Scientific συνιστά τη χρήση της λειτουργίας Purge All Data (Εκκαθάριση όλων των δεδομένων) πριν από την επιστροφή του προγραμματιστή για επισκευή ή πριν από τη μεταφορά του προγραμματιστή σε άλλη κλινική ή νοσοκομείο.*

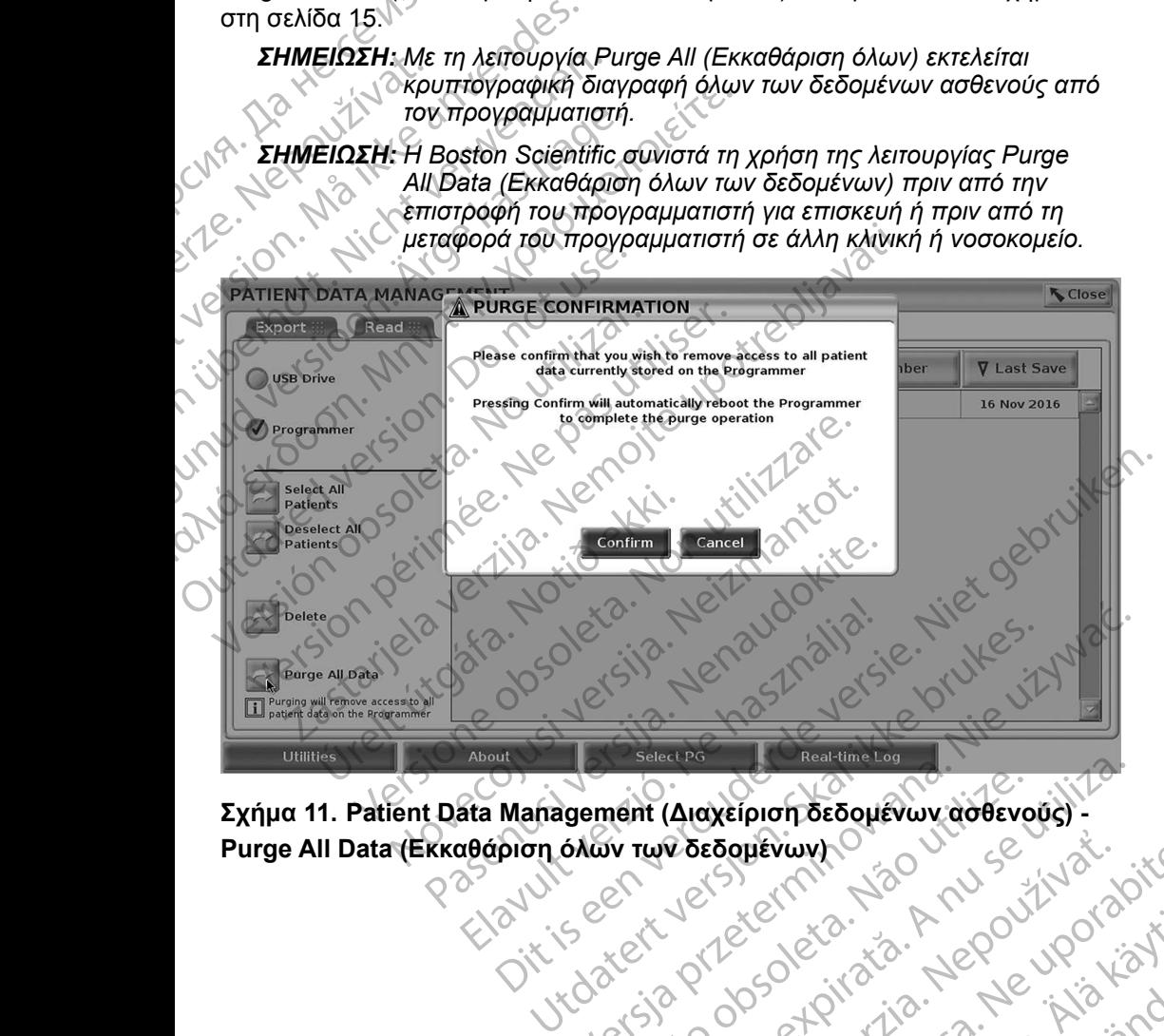

**Σχήμα 11. Patient Data Management (Διαχείριση δεδομένων ασθενούς) -** 

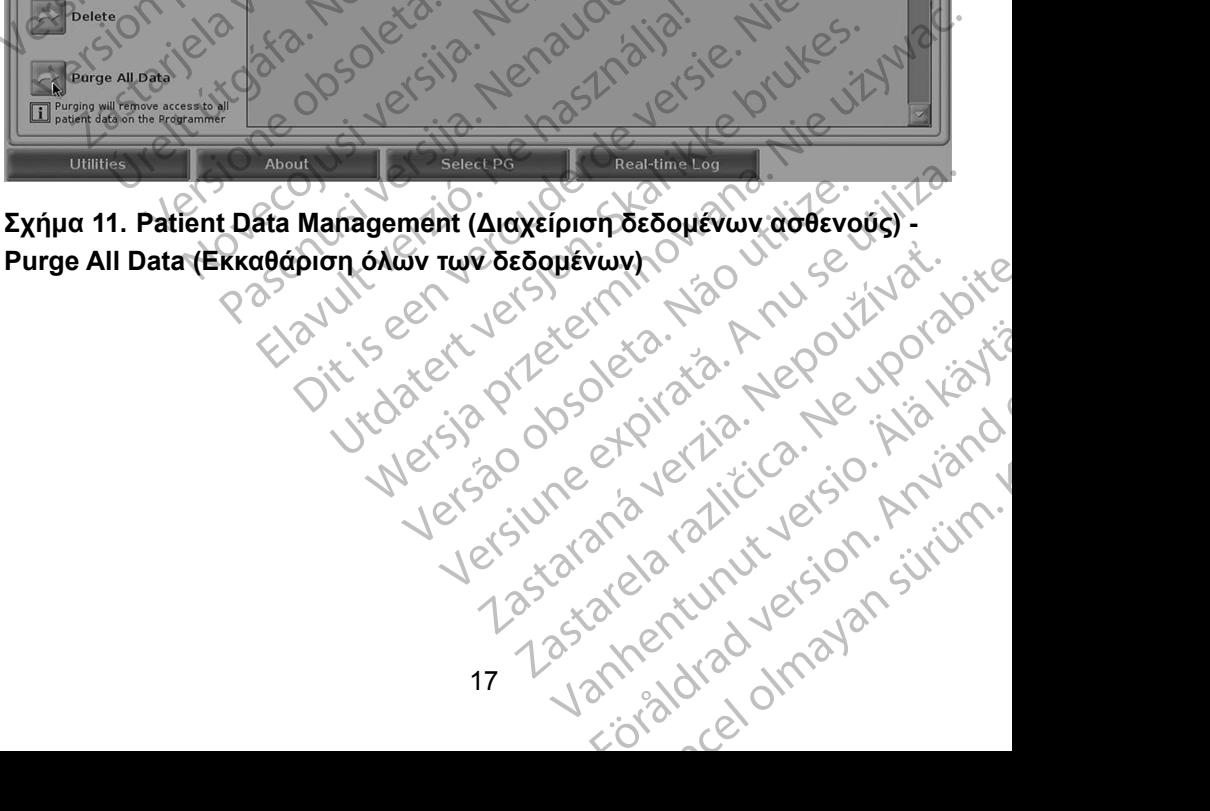

# <span id="page-21-0"></span>**ΣΥΝΤΗΡΗΣΗ, ΑΝΤ ΜΕΤΩΠ ΣΗ ΠΡΟΒΛΗΜΑΤΩΝ, ΧΕ Ρ ΣΜΟΣ ΚΑ ΠΡΟΔ ΑΓΡΑΦΕΣ**

Για ερωτήσεις σχετικά με τη λειτουργία ή την επισκευή του Συστήματος προγραμματισμού LATITUDE, επικοινωνήστε με την Boston Scientific χρησιμοποιώντας τις πληροφορίες που αναγράφονται στο οπισθόφυλλο του παρόντος εγχειριδίου. Το σέρβις του Συστήματος προγραμματισμού LATITUDE πρέπει να πραγματοποιείται μόνο από το προσωπικό της Boston Scientific.

Για όλες τις υπόλοιπες πληροφορίες σχετικά με τη συντήρηση, την αντιμετώπιση προβλημάτων, τον χειρισμό και τις προδιαγραφές, ανατρέξτε στο *Εγχειρίδιο Χειριστή του Συστήματος προγραμματισμού LATITUDE, Μοντέλο 3300*.

*ΣΗΜΕΙΩΣΗ: Βεβαιωθείτε ότι έχετε αποθηκεύσει όλα τα δεδομένα ασθενούς και γεννήτριας ερεθισμάτων σε μια μονάδα USB pen πριν επιστρέψετε το Σύστημα προγραμματισμού LATITUDE της Boston Scientific. Η Boston Scientific συνιστά τη χρήση της λειτουργίας Purge All Data (Εκκαθάριση όλων των δεδομένων) πριν από την επιστροφή του προγραμματιστή. Όλα τα δεδομένα ασθενούς και γεννήτριας ερεθισμάτων θα διαγραφούν από το Σύστημα προγραμματισμού LATITUDE όταν επιστραφεί για σέρβις.* Για ερωτήσεις σχετικά με τη λ<br>προγραμματισμού LATITUDE<br>χρησιμοποιώντας τις πληροφ<br>παρόντος εγχειριδίου. Το σές<br>πρέπει να πραγματοποιείται<br>Για όλες τις υπόλοιπες πληρο<br>προβλημάτων, τον χειρισμό κειριστή του Συστήματος προ<br> Zastaralá verze. Nepoužívat. παρόντος εγχειριδίου. Το σέρβις<br>
πρέπει να πραγματοποιείται μόνο<br>
Για όλες τις υπόλοιπες πληροφορ<br>
προβλημάτων, τον χειρισμό και τι<br>
Χειριστή του Συστήματος προγρά<br>
ΣΗΜΕΙΩΣΗ: Βεβαιωθείτε ότι έ<br>
Και γεννήτριας ερ<br>
ΕΙΣΗΣΗ: Για όλες τις υπόλοιπες πληροφορίε<br>
προβλημάτων, τον χειρισμό και τις<br>
Χειριστή του Συστήματος προγραμμ<br>
ΣΗΜΕΙΩΣΗ: Βεβαιωθείτε ότι έχε<br>
και γεννήτριας ερεί<br>
και γεννήτριας ερεί<br>
ΕΙΣΗΣΙΣΗ: Βεβαιωθείτε ότι έχε<br>
και γεννήτρια Unud versioon ΠΑΗΡΟΦΟΡΙΕΣ ΓΙΑ ΤΗΝ ΕΓΓΥΡ<br>
ΠΑΛΙΑΘΟΣΗ: Βεβαιωθείτε ότι έχετε αποθηκει<br>
Χειριστή του Συστήματος προγραμματισμού LA<br>
ΣΗΜΕΙΩΣΗ: Βεβαιωθείτε ότι έχετε αποθηκει<br>
ΣΗΜΕΙΩΣΗ: Βεβαιωθείτε ότι έχετε αποθηκει<br>
ΣΕΙΜΕΙΩΣΗ: Βεβαιωθείτε Boston Scientific H is *λειτουργίας Purge All*<br> *Aειτουργίας Purge All*<br> *πρίν από την επιστρό<br>
ασθενούς και γεννήτε*<br> *τιο δλες τις πληροφορίες σχετικά με τις δλες τις πληροφορίες σχετικά με τις δλες τις πληροφορίες σχετ* Versión observed and the context of the Context of the Context of the Context of the Context of the Context of the Context of the Context of the Context of the Context of the Context of the Context of the Context of the Co *πριν από την επιστροφή του πριν από την εννήτριας ερεθι<br>
να σέρβις και γεννήτριας ερεθι<br>
να σέρβις<br>
για σέρβις<br>
ΝΗΡΟΦΟΡΙΕΣ ΓΙΑ ΤΗΝ ΕΓΓΥΙ<br>
λόλες τις πληροφορίες σχετικά με την εγγύη<br>
μριστή του Συστήματος προγραμματισμού* 22 - ΣΑΣ ΣΑΣ ΤΗΝ ΕΓΓΥΗΣΗ<br>22 - ΣΑΣ ΣΑΣ ΔΕΙΔΙΑΣ ΓΙΑΣ ΔΕΙΔΙΑΣ ΤΗΝ ΕΛΑΣ ΔΕΙΔΙΑΣ ΤΗΝ ΑΠΟΦΟΡΙΕΣ ΓΙΑ<br>32 - Μασθενούς και γεννήτριας ερεθισμάτων θα διαγ<br>22 - Μασθενούς και γεννήτριας ερεθισμάτων θα διαγ<br>22 - Μασθενούς και γεννήτρι

# **ΠΛΗΡΟΦΟΡ ΕΣ Γ Α ΤΗΝ ΕΓΓΥΗΣΗ**

Για όλες τις πληροφορίες σχετικά με την εγγύηση, ανατρέξτε στο Εγχειρίδιο<br>Χειριστή του Συστήματος προγραμματισμού LATITUDE, Μοντέλο 3300.<br>ΙΔΕΙΣ ΣΤΟΝ ΟΛΕΟΝ ΣΤΟΝ ΑΣΤΑΣ ΤΟ ΠΟΙΤΕΙΣ ΤΟΝ ΤΗΣ<br>ΤΟΝ ΕΙΣ ΣΤΟΝ ΕΙΣ ΝΑΤΑΣ ΤΟ ΠΟΙΤΕΙΣ ΤΟ *Χειριστή του Συστήματος προγραμματισμού LATITUDE, Μοντέλο 3300*. **OOOPIEZ-TIA THN EF** Version Control of State of State of State of State of State of State of State of State of State of State of State of State of State of State of State of State of State of State of State of State of State of State of State PIES-TIA THIN EFFYHEH papies oxerika lie inv eyvúnan avarpéste Lastarana dratitic terminolista. PIA THINEFFYHIZH 3-2000 EVEROPORTULES Utdatert versjon. Skal ikke brukes.

Nersija Alexandrija, Alexandrija, Alexandrija, Alexandrija, Alexandrija, Alexandrija, Alexandrija, Alexandrija<br>Serija Alexandrija, Nikle viriliza,<br>Jerija Alexandrija, Nikle viriliza,<br>Serija Predsjon, Nikla viriliza, Nikle

Versiune expirată. Negotitula.<br>Sisteman din A nu se utiliza.<br>Sisteman din A nu se utiliza.<br>Sisteman din A nu de uportiza.<br>Sisteman din A nuture din A nia.<br>Negiune expirată.

złośloń: informatikuszki

različica. Ne uporabite. Ne uporabite.<br>Actionarela različica. Ne uporabite.<br>Docoleta. Ne uporabite.<br>Ne endromitica. Ne uporabite.<br>Actionarela različica. Ne uporabite.<br>Actionarela različica.

Vanhentunut version Anvion.<br>Prophalanticia. Helä käytä.<br>Prophalanticia. Helä käytä.<br>Prophalantician. Anvion.<br>Starkentunut version. Anvion.<br>Starkentunut version. Anvion.

or siralia. Nerve i kjäldrad<br>etglerad version. Anjänd<br>analdrad version. Anjändra<br>anentynyt version. Anjändrad<br>anentynytelsion. Anjüm.<br>köråldrad vinalan

standardan sürüm. Karalanmayın.

Versão obsolutiva. Não vitilize.<br>Sen version. Não vitilize.<br>Sen version. Não vitilize.<br>Sen versão de vitiliza. Não vitilize.<br>Net são dos expirativa. Não vitiliza.<br>Net são de expirativa. Não

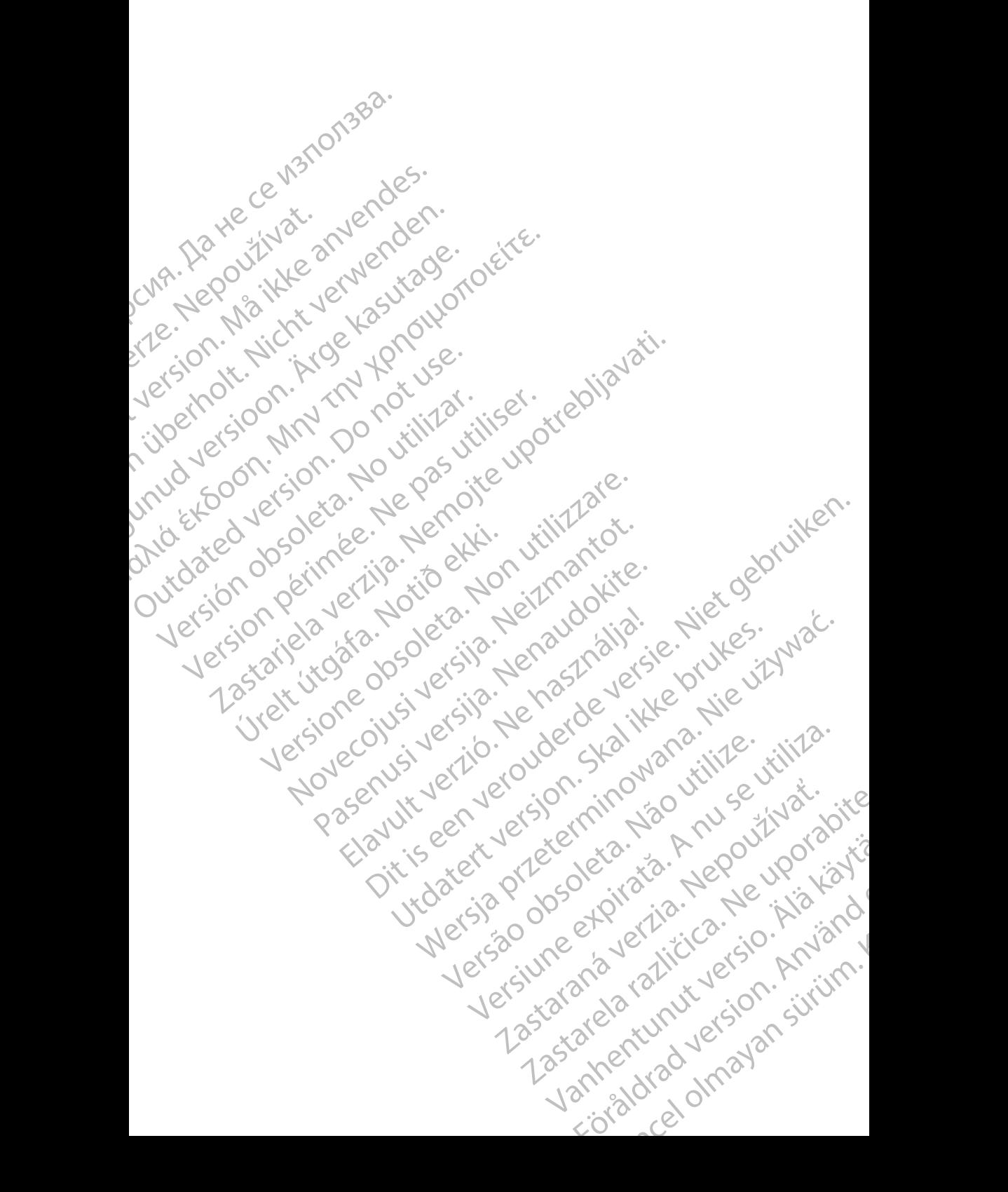

# Boston

Boston Scientific Corporation 4100 Hamline Avenue North St. Paul, MN 55112-5798 USA **SCIENTIFIC** Boston Scientific Corporation.<br>
4100 Hamline Avenue North<br>
St. Paul, MN 55112-579805<br>
St. Paul, MN 55112-579805<br>
Manufactured at: Plexus Corp<br>
2400 Millbrook Drive<br>
2400 Millbrook Drive<br>
Buffalo Grove, IL 60089 USA<br>
ECREP

Manufactured at: Plexus Corporation 2400 Millbrook Drive Buffalo Grove, IL 60089 USA ΗΑΙ ΚΑΙ Μαμμέταιτα επικεφασία είναι του Καταστολίου ελλονικού του Καταστολίου ελλονικού του Καταστολίου ελλονικού του Καταστολίου του Καταστολίου του Καταστολίου του Καταστολίου του Καταστολίου του Καταστολίου του Καταστο

Europe NV/SA; Boston Scientific Green Square, Lambroekstraat 5D 1831 Diegem, Belgium ERASTARALÁ VERZIA VERZEN VERZEN VERZEN VERZEN VERZEN VERZEN VERZEN VERZEN VERZEN VERZEN VERZEN VERZEN VERZEN VERZEN VERZEN VERZEN VERZEN VERZEN VERZEN VERZEN VERZEN VERZEN VERZEN VERZEN VERZEN VERZEN VERZEN VERZEN VERZEN V Version Wanufactured at Plexus Corporation Contractor Contractor Contractor Contractor Contractor Contractor Contractor Contractor Contractor Contractor Contractor Contractor Contractor Contractor Contractor Contractor Con Manufactured at Plexus Corporat<br>
2400 Millbrook Drive<br>
2400 Millbrook Drive<br>
Buffalo Grove, IL 60089 USA<br>
26 Buffalo Grove, IL 60089 USA<br>
26 Buffalo Grove, IL 60089 USA<br>
26 Buffalo Grove, IL 60089 USA<br>
26 Green Square, Lam

Boston Scientific (Australia) Pty Ltd PO Box 332 Botany NSW 1455 Australia Free Phone 1 800 676 133 Free Fax 1 800 836 666 Wersion Scientific (Australia) PtyLidition Utilizzare. CONTREPT EUROPE NVSA; Boston Scientific<br>
Corea Square, Lambroekstraat 5<br>
1831 Diegem; Belgium<br>
1831 Diegem; Belgium<br>
1831 Diegem; Belgium<br>
1808 Boston Scientific (Australia) Pty Lit Version observersion observersion observersion of the process of the process of the process of the process of the process of the process of the process of the process of the process of the process of the process of the pro Bunalo Grove T. Bouse USA<br>
Represent Square, Lambroekstraat 5PL (12012)<br>
2331 Diegem, Belgium<br>
2331 Diegem, Belgium<br>
2331 Diegem, Belgium<br>
2331 Diegem, Belgium<br>
2331 Diegem, Belgium<br>
2331 Diegem, Belgium<br>
2331 Diegem, Belg Boston Scientific (Australia) Pty Ltd<br>
RO Box 332<br>
Botany NSW 1455 Australia<br>
Free Phone 1 800 676 133<br>
Free Fax 1 800 836 666<br>
1.800 GARDIAC (227.3422)<br>
(1.861.582.4000 Scientific (Australia) Pty Ltd. Villian College & Sales Australia College & College & College & College & College & College & College & College & College & College & College & College & College & College & College & Colleg Pasenusi versija. Nenaudokite. Booto Tallacko, Ne használja: Australia) Phyliet. (1012/17/2012/17/2013) Phyliet gebruiken.<br>Australia Phyliet. (1012/17/2014) Phyliet gebruiken.<br>1961 - Sacar Marion Andrew Michigan.<br>227.3422) estimate video versie. (1012/17/2014)<br>227.3422) estimate vid Utdatert version. Skal ikke brukes.<br>Saazle sija. Nenasthajersie. Drukes.<br>Skal ich Nenasthajersie. Nie uit<br>Art Jech Jeroper. Skal ikke bruke.<br>Nie skal preder. Nie in Nuse.<br>Utdatert preder. Napolitike.

1.800.CARDIAC (227.3422) +1.651.582.4000

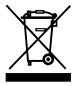

© 2017 Boston Scientific Corporation or its affiliates. All Rights Reserved. 360194-027 EL Europe 2017-07

# Authorized 2017 March 2018 Przech 1965. March 2018 Przech 1966. Nie używać. Versão obsolutiva de Centraliste Lillares. A numerica. A numerica. A numerica. A numerica. A numerica. A numerica. A numerica. A numerica. A numerica. A numerica. A numerica. A numerica. A numerica. A numerica. A numerica. A numerica. A numerica. A numeri

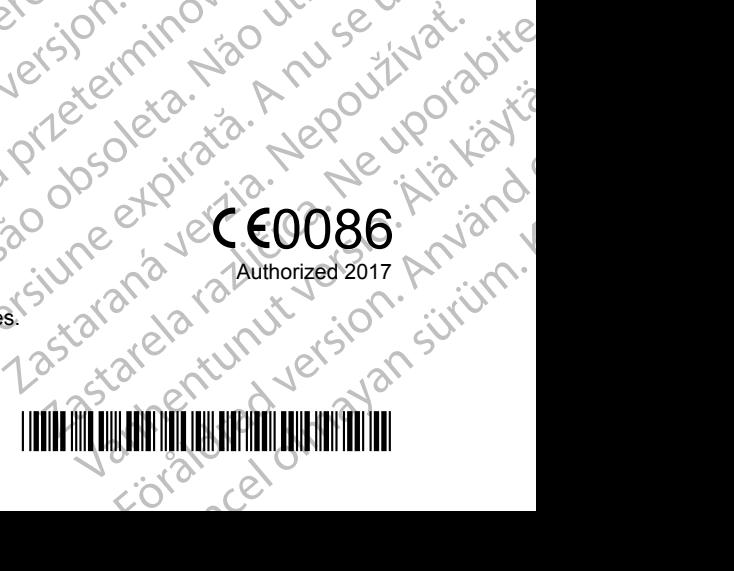